# CipherLab **Reference Manual**

RS35 Mobile Computer Android™ 10

Version 1.00

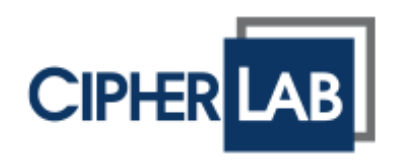

Copyright © 2020 CIPHERLAB CO., LTD. All rights reserved

The software contains proprietary information of its owner; it is provided under a license agreement containing restrictions on use and disclosure and is also protected by copyright law. Reverse engineering of the software is prohibited.

Due to continued product development, this information may change without notice. The information and intellectual property contained herein is confidential between the owner and the client and remains the exclusive property of the owner. If having any problems in the documentation, please report them to us in writing. The owner does not warrant that this document is error-free.

No part of this publication may be reproduced, stored in a retrieval system, or transmitted in any form or by any means, electronic, mechanical, photocopying, recording or otherwise without the prior written permission of the owner.

For product consultancy and technical support, please contact the local sales representative. Also, visit our website for more information.

All brand, logo, product and service, and trademark names are the property of their registered owners.

Google, Android, Google Play and other marks are trademarks of Google LLC.

The editorial use of these names is for identification as well as to the benefit of the owners, with no intention of infringement.

CIPHERLAB logo is a registered trademark of CIPHERLAB CO., LTD. All other brands, products and services, and trademark names are the property of their registered owners. The editorial use of these names is for identification as well as to the benefit of the owners, with no intention of infringement.

> CIPHERLAB CO., LTD. Website: [http://www.CipherLab.com](http://www.cipherlab.com/)

# <span id="page-4-0"></span>IMPORTANT NOTICES

## <span id="page-4-1"></span>FOR USA

This equipment has been tested and found to comply with the limits for a **Class B** digital device, pursuant to Part 15 of the FCC Rules. These limits are designed to provide reasonable protection against harmful interference in a residential installation. This equipment generates, uses and can radiate radio frequency energy and, if not installed and used in accordance with the instructions, may cause harmful interference to radio communication. However, there is no guarantee that interference will not occur in a particular installation. If this equipment does cause harmful interference to radio or television reception, which can be determined by turning the equipment off and on, the user is encouraged to try to correct the interference by one or more of the following measures:

- $\blacktriangleright$  Reorient or relocate the receiving antenna.
- Increase the separation between the equipment and receiver.
- Connect the equipment into an outlet on a circuit different from that to which the receiver is connected.
- Consult the dealer or an experienced radio/TV technician for help.

This device complies with Part 15 of the FCC Rules. Operation is subject to the following two conditions: (1) This device may not cause harmful interference, and (2) this device must accept any interference received, including interference that may cause undesired operation.

### **FCC Caution:**

Any changes or modifications not expressly approved by the party responsible for compliance could void the user's authority to operate this equipment.

This transmitter must not be co-located or operating in conjunction with any other antenna or transmitter.

Find the certificate information from:

### **Setup** → **About Phone** → **Regulatory information**

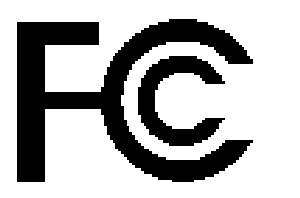

**Tested to Comply with FCC Standards**

# *FOR HOME OR OFFICE USE*

### <span id="page-5-0"></span>FOR PRODUCT WITH LASER

- ▶ This laser component emits FDA / IEC Class 2 laser light at the exit port. Do NOT STARE INTO BEAM DIRECTLY.
- Do not aim the beam at the eyes.
- Any adjustments or performance excluding those specified herein may result in hazardous laser light exposure.

### <span id="page-5-1"></span>ENVIRONMENT

- $\triangleright$  Operate the mobile computer at ambient temperatures from -20 $\degree$ C to 50 $\degree$ C and with humidity range from 10% to 90%.
- Store the device at ambient temperatures from -30 $^{\circ}$ C to 70 $^{\circ}$ C and with humidity range from 5% to 95%.
- $\blacktriangleright$  Charge the device at ambient temperatures from 0°C to 40°C.
- This device is built with a dust-proof and splash-proof structure that conforms to protection class IP65.

### <span id="page-5-2"></span>SPECIFIC ABSORPTION RATE (SAR) INFORMATION

The product complies with the FCC / Canada portable RF exposure limit set forth for an uncontrolled environment and are safe for intended operation as described in this manual. The further RF exposure reduction can be achieved if the products can be kept as far as possible from the user body or set the device to lower output power if such function is available.

For body-worn operating conditions please use belt-clips, holsters, and/or accessories that have no metallic component in the assembly and must provide at least 10mm separation between the device and the user's body.

- ▶ FCC SAR Value (Standard limit is 1.6 W/Kg)
- ▶ USA (1g): Max. 1.193 W/Kg

A minimum separation distance of 0.5 cm must be maintained between the user's body and the device, including the antenna during body-worn operation to comply with the RF exposure requirements in Europe.

To compliance with RF Exposure requirements in Europe, third-party belt-clips, holsters or similar accessories used by this device should not contain any metallic components. The use of accessories that do not satisfy these requirements may not comply with RF exposure requirements, and should be avoided.

- ▶ CE SAR Value (Standard limit is 2 W/Kg)
- ▶ EU (10g): Max. 1.440W/Kg

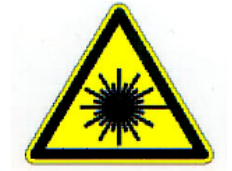

# <span id="page-6-0"></span>SAFETY PRECAUTIONS

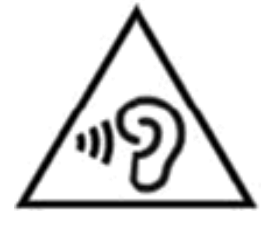

# **Warning statement:**

A pleine puissance, l'écoute prolongée du baladeur peut endommager l'oreille de l'utilisateur.

To prevent possible hearing damage, do not listen at high volume levels for long periods.

使用過度,恐傷害視力。

# **RISK OF EXPLOSION IF BATTERY IS REPLACED BY AN INCORRECT TYPE. DISPOSE OF USED BATTERIES ACCORDING TO THE INSTRUCTIONS.**

### **For people's safety**

- Do not listen at high volume levels for long periods to prevent possible hearing damage.
- ▶ Do not operate this device while walking, cycling or car driving.

### **For the equipment**

- Do not use any batteries or charging devices which are not originally sold or manufactured by CIPHERLAB CO., LTD.
- Do not replace the battery with an incorrect type, to avoid the risk of heat generation, fire, or explosion.
- ▶ Do not disassemble, incinerate or short circuit the battery.
- Do not touch the contact pins of the battery pack.
- Do not expose the mobile computer or battery to any flammable sources.
- Do not expose the mobile computer to extreme temperatures or soak it in water.
- ▶ Do not use any pointed or sharp objects against the screen surface.
- ▶ Do not use the styluses which are not supplied or approved by CIPHERLAB CO., LTD., to prevent possible scratches to the touch screen.
- Water residue on the touch screen may cause abnormal behaviors or the fall of its sensitivity levels.
- On the surface of the terminal and the barcode reading window, the fog or water drops caused by low temperatures may influence barcode reading.
- ▶ Do not use bleaches or cleaners to clean the device. Use a clean, wet cloth instead.

### <span id="page-7-0"></span>**BATTERY**

- The main battery may not be charged to full for shipment. Charge the main battery to full before using the mobile computer for the first time.
- **Main battery:** The main battery powers the mobile computer to work. It takes approximately 4 hours to charge an empty main battery to full. For the first time charging the main battery, please charge it for at least 8 to 12 hours. The charging LED above the screen will light up in red while charging and will turn green when charging is complete.
- **Backup battery:** The backup battery is mounted on the main board. Its role is to temporarily keep the mobile computer in suspension when the main battery is drained out so data in DRAM will be retained. The backup battery can be charged by the main battery or the power adapter, and takes approximately 4 hours to charge to full under the condition that it is always be charged except of power off and no external power.
- ▶ RTC battery: RTC battery is a 3V, 1mAh rechargeable SMT type Li-battery which takes about 12 hours to be fully charged. RTC retention will be maintained for at least 72 hours when the main battery is removed.
- The allowed battery charging ambient temperature is between  $0^{\circ}$ C to 40 °C. It is recommended to charge the battery at room temperature (18 $^{\circ}$ C to 25 $^{\circ}$ C) for optimal performance.
- Please note that battery charging stops when ambient temperature drops below  $0^{\circ}C$  or exceeds 40°C.
- In order to prevent system from shutting down after the battery is drained out, keep a fresh battery for replacement at all times, or connect the mobile computer to an external power.
- If there are drippings or dust on the device or battery pack, wipe them away with a soft clean cloth before battery replacement.
- Turn off the power before battery replacement.
- If you want to put away the mobile computer for a period of time, remove the battery pack from the mobile computer's battery compartment. Store the mobile computer and battery pack separately.
- Recycle batteries in a proper way for the green-environment issue.

### <span id="page-8-0"></span>**SCANNER**

- ▶ Scan a 1D barcode
- 1) Open **ReaderConfig** and tap **Scan Test** on the menu bar.
- 2) Aim the scanning window at the barcode to read. Move the device, having the barcode located in the center of the scanning area.
- 3) Press any of the two side triggers. The scanning light beams to read the printed barcodes. The buzzer beeps after scanning. The scanning light goes off once the data is decoded, or when the decode timeout period has passed.
- ▶ Scan a 2D barcode
- 1) Open **ReaderConfig** and tap **Scan Test** on the menu bar.
- 2) Aim the scanning window at the barcode to read. Move the device, having the barcode located in the center of the scanning area.
- 3) Press any of the two side triggers. The scanning light beams to read the printed barcodes. The buzzer beeps after scanning. The scanning light goes off once the data is decoded, or when the decode timeout period has passed.

### <span id="page-8-1"></span>**CONNECTION**

### **Via Bluetooth or WLAN**

- Connection may fail when the mobile computer is around other wireless machines or power cables as the radio frequencies of those may cause interferences.
- If communication fails, move the devices much closer to each other, and try to communicate again
- After turning on, Bluetooth power is sustained even when the mobile computer is suspended. However, if the power mode is switched to Airplane Mode, Bluetooth power will be turned off regardless of the settings.

## **To a Charging & Communication Cradle**

- ▶ Do not insert the mobile computer to a Charging & Communication Cradle if water or drippings are staying on the device.
- ▶ The LED indicator on a Charging & Communication Cradle shows the status of battery charging only; the status of terminal charging is shown on the device itself.
- $\triangleright$  Not Charging could be the result of battery damage, battery's failure to touch the connector or AC plug coming off.
- Charging error could be due to high battery temperature.

### <span id="page-9-0"></span>CARE & MAINTENANCE

- $\blacktriangleright$  This mobile computer is intended for industrial use. The mobile computer is rated IP65, however, damage may be done to the mobile computer if it is exposed to extreme temperatures or soaked in water.
- When the body of the mobile computer gets dirty, use a clean, wet cloth to wipe off dust and debris. DO NOT use bleaches or cleaners.
- Use a clean, non-abrasive, lint-free cloth to wipe dust off the LCD touch screen. DO NOT use any pointed or sharp objects against the surface. Always keep the LCD dry.
- If you want to put away the mobile computer for a period of time, download the collected data to a host computer, and then remove the battery pack from the mobile computer's battery compartment. Store the mobile computer and battery pack separately.
- If you encounter malfunction on the mobile computer, write down the specific scenario and consult your local sales representative.

### RF Exposure Information (SAR)

This device meets the government's requirements for exposure to radio waves. This device is designed and manufactured not to exceed the emission limits for exposure to radio frequency (RF) energy set by the Federal Communications Commission of the U.S. Government.

The exposure standard employs a unit of measurement known as the Specific Absorption Rate, or SAR. The SAR limit set by the FCC is 1.6 W/kg. Tests for SAR are conducted using standard operating positions accepted by the FCC with the EUT transmitting at the specified power level in different channels.

The FCC has granted an Equipment Authorization for this device with all reported SAR levels evaluated as in compliance with the FCC RF exposure guidelines. SAR information on this device is on file with the FCC and can be found under the Display Grant section of www.fcc.gov/eot/ea/fccid after searching on FCC ID: Q3N-RS35

### Radio Frequency (RF) Exposure Information

The radiated output power of the Wireless Device is below the Innovation, Science and Economic Development Canada (ISED) radio frequency exposure limits. The Wireless Device should be used in such a manner such that the potential for human contact during normal operation is minimized.

This device has been evaluated for and shown compliant with the ISED Specific Absorption Rate ("SAR") limits when operated in portable exposure conditions.

Informations concernant l'exposition aux fréquences radio (RF) La puissance de sortie rayonnée du dispositif sans fil est inférieure aux limites d'exposition aux radiofréquences d'Innovation, Sciences et Développement économique Canada (ISED). Le dispositif sans fil doit être utilisé de manière à minimiser le potentiel de contact humain pendant le fonctionnement normal.

Cet appareil a été évalué et montré conforme aux limites de DAS (Débit d'Absorption Spécifique) de l'ISED lorsqu'il est utilisé dans des conditions d'exposition portables.

Canada, Innovation, Science and Economic Development Canada (ISED) Notices This device contains licence-exempt transmitter(s)/receiver(s) that comply with Innovation, Science and Economic Development Canada's licence-exempt RSS(s). Operation is subject to the following two conditions:

(1) This device may not cause interference.

(2) This device must accept any interference, including interference that may cause undesired operation of the device.

Avis du Canada, Innovation, Sciences et Développement économique Canada (ISED) L'émetteur/récepteur exempt de licence contenu dans le présent appareil est conforme aux CNR d'Innovation, Sciences et Développement économique Canada applicables aux appareils radio exempts de licence. L'exploitation est autorisée aux deux conditions suivantes :

(1) L'appareil ne doit pas produire de brouillage;

(2) L'appareil doit accepter tout brouillage radioélectrique subi, même si le brouillage est susceptible d'en compromettre le fonctionnement.

# **CONTENTS**

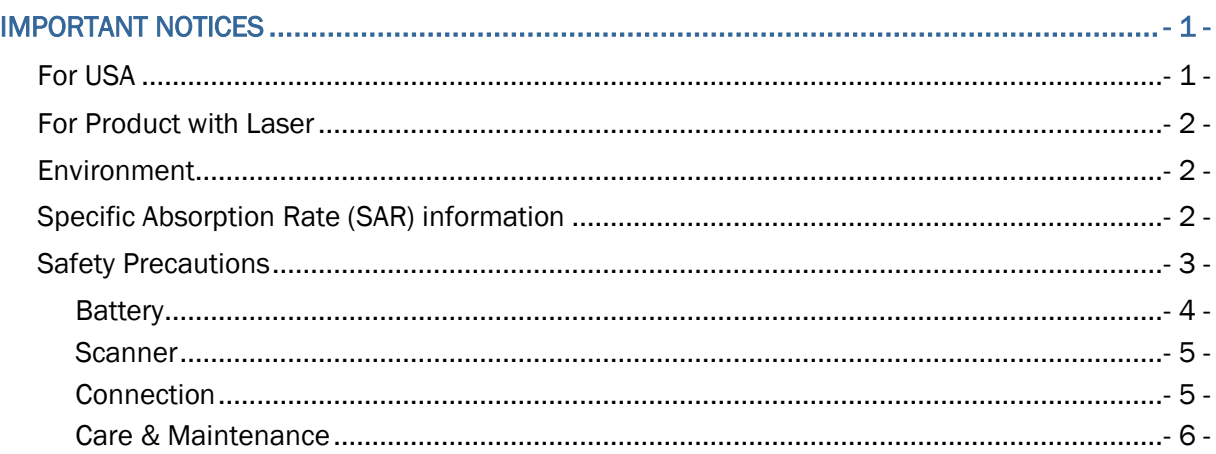

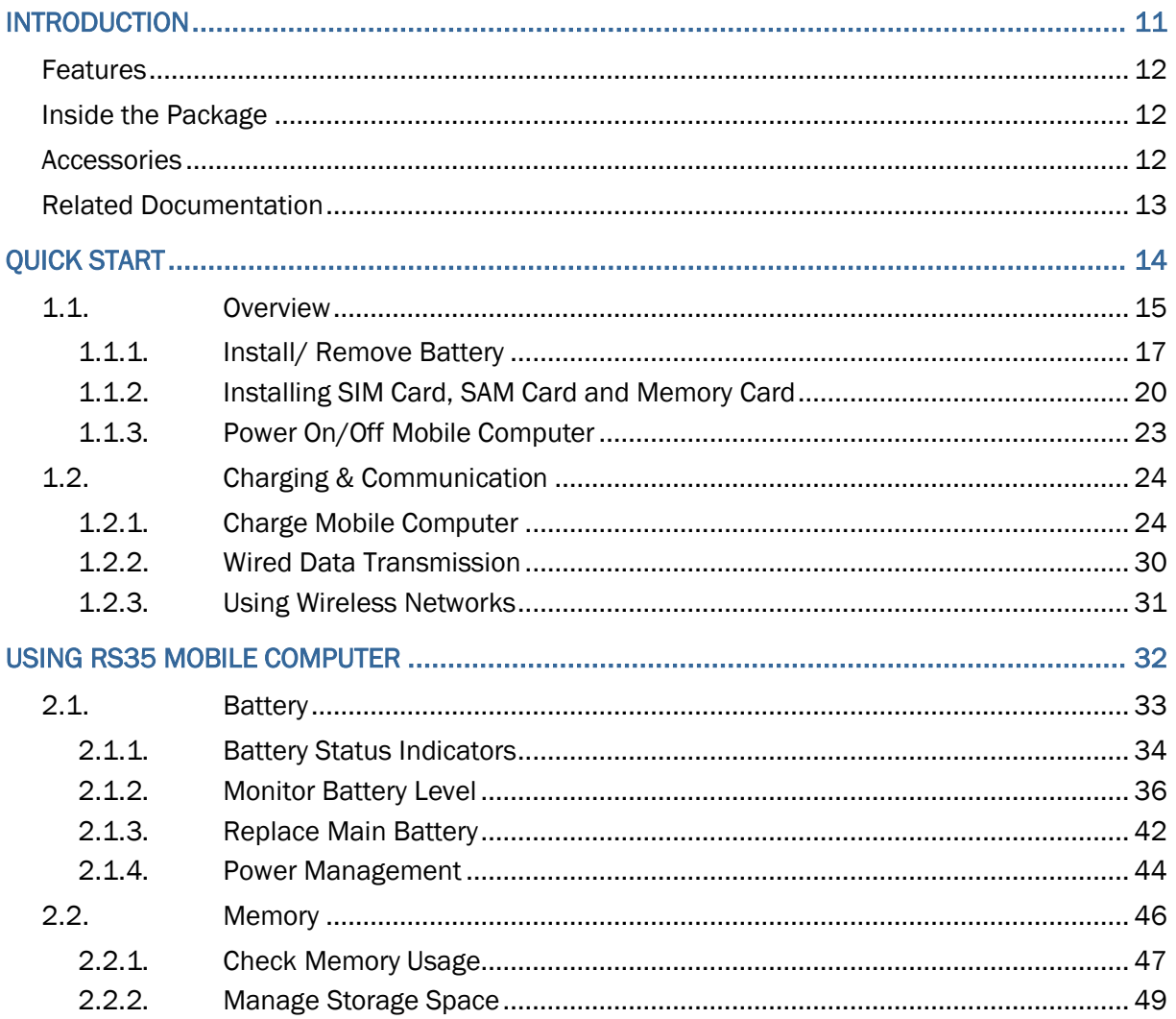

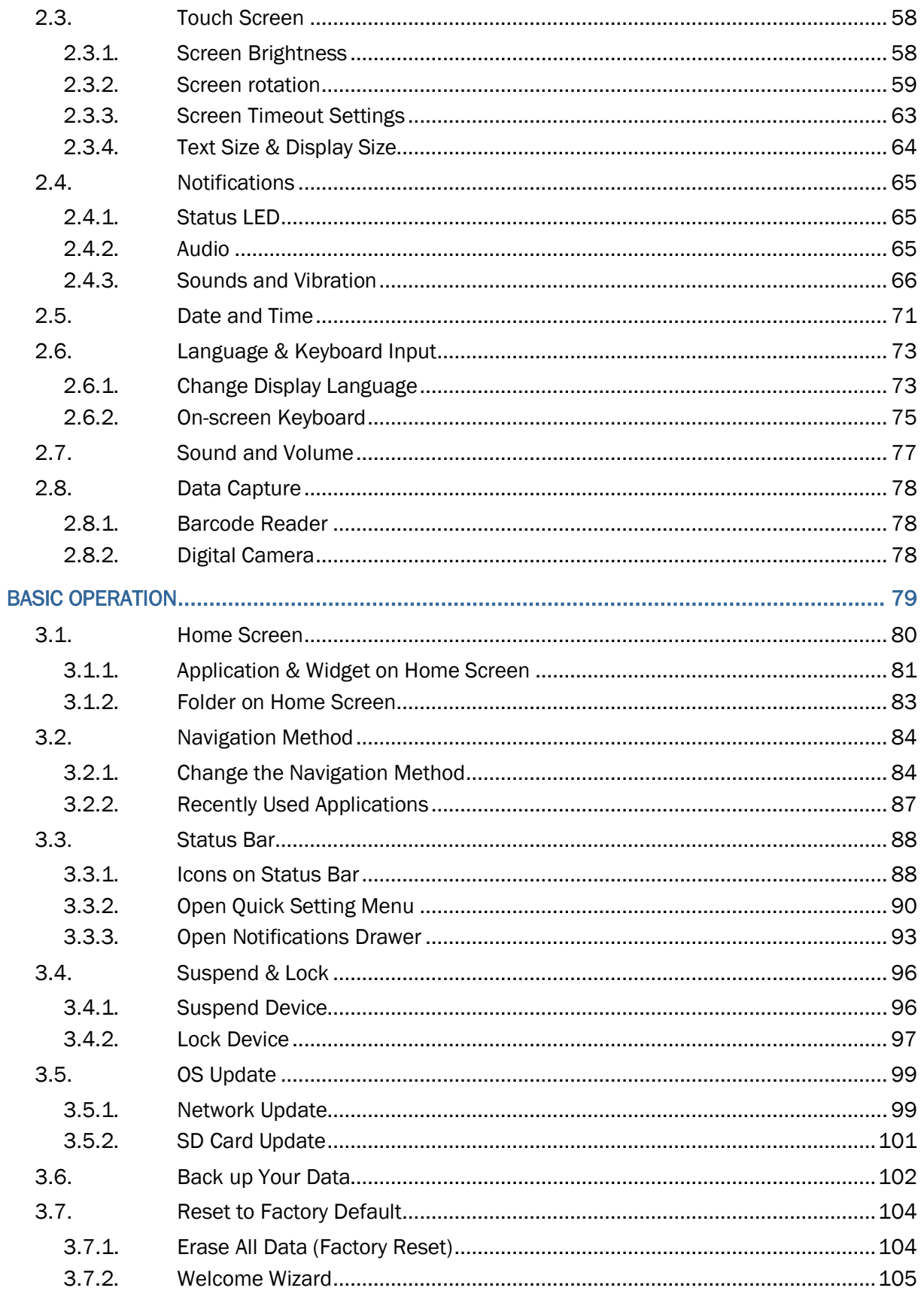

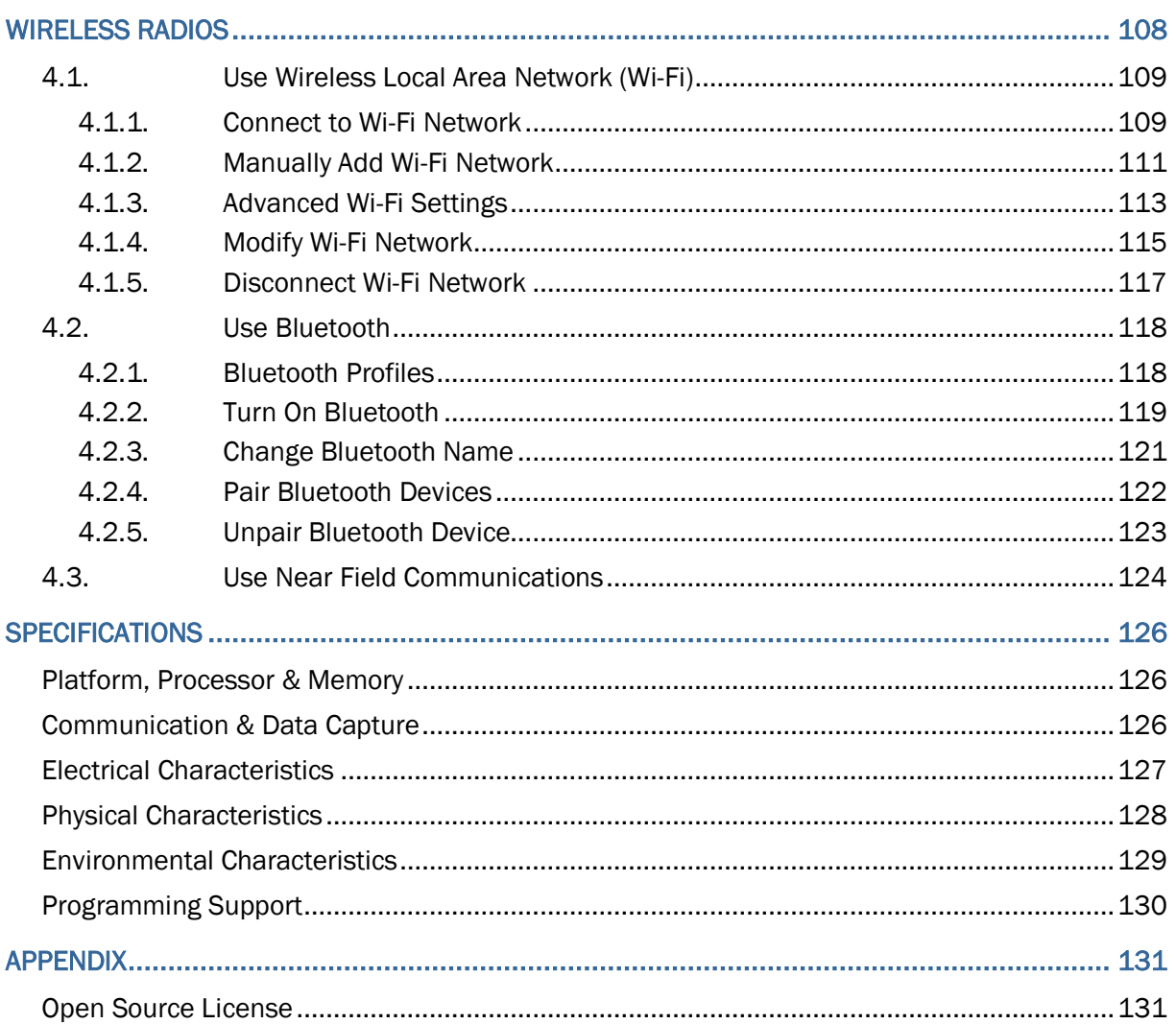

# <span id="page-14-0"></span>INTRODUCTION

The **RS35** mobile computer, powered by Android 10, is light-weight, easy to use, providing powerful and handy tools for the purpose of delivering flexibility in customization.

Specifically designed to work as an industrial PDA, it provides rich options of data collection, voice and data communication, long-lasting working hours, and so on. Its large color transmissive display guarantees ease in reading in all lighting conditions. Integrated with Bluetooth® Class II, V4.1 BLE, V2.1 with Enhanced Data Rate (EDR), IEEE 802.11 a/b/g/n/ac networking technologies, the mobile computer also includes a GSM/UMTS/WCDMA/HSPA/HSPA+/LTE/VOLTE module to gain greater speeds and optimal mobility. In particular, an integrated GPRS/EGPRS receiver is made available for use with third-party location-based applications.

This manual serves to guide you through how to install, configure, and operate the mobile computer. The [Care & Maintenance](#page-9-0) section is specifically crucial for those who are in charge of taking care of the mobile computer.

We recommend you to keep one copy of the manual at hand for quick reference or maintenance purposes. To avoid any improper disposal or operation, please read the manual thoroughly before use.

## <span id="page-15-0"></span>FEATURES

- Built tough to survive drop test and sealed against moisture/dust to industrial standard IP65.
- Android 10 operating system with a powerful Qualcomm SDM450 Octa-core 1.8GHz CPU
- ▶ 32GB eMMC flash memory to store OS and software programs
- ▶ 3GB LPDDR3 RAM to store and run programs, as well as store program data
- One expansion slot for microSDHC card up to 32GB and microSDXC card up to 64GB-2TB.
- Built-in autofocus 13 megapixels rear camera with LED flash.
- ▶ Left and right side triggers for ambidextrous scanning
- ▶ Total wireless solution connectivity includes Bluetooth<sup>®</sup> Class II, V4.1 BLE, V2.1 with Enhanced Data Rate (EDR), IEEE 802.11 a/b/g/n/ac networking technologies, GPRS/EGPRS/GSM/UMTS/WCDMA/HSPA/HSPA+/LTE/VOLTE, and near field communication (NFC)
- ▶ A 5.45-inch, transmissive IPS LCD, Corning<sup>®</sup> Gorilla<sup>®</sup> Glass 3 display with 720x1400 pixels to deliver excellent visibility in all lighting conditions
- Configurable feedback indicators including speaker and vibrator
- Built-in scan engine setting tool Reader Configuration which serves out-of-the-box keyboard wedge functionality

## <span id="page-15-1"></span>INSIDE THE PACKAGE

The following items are included in the kit package. Save the box and packaging material for future use in case you need to store or ship the mobile computer.

- ▶ RS35 Mobile Computer
- ▶ Snap-on Cable (optional)
- ▶ AC Power Adaptor (optional)
- ▶ Quick Start Guide

## <span id="page-15-2"></span>**ACCESSORIES**

- ▶ 1-slot Charging + Communication Cradle
- ▶ Pistol Grip
- ▶ Protective Rubber Boot
- ▶ Hand Strap
- ▶ Pistol Grip
- ▶ UHF RFID Reader

# <span id="page-16-0"></span>RELATED DOCUMENTATION

Log in to **GoBetween** to access related documentation about the RS35 mobile computer from the CipherLab Central Service (CCS) platform. Download the **GoBetween desktop** or mobile device application, or launch the GoBetween Lite web application from the following site: [http://ccs.cipherlab.com/.](http://ccs.cipherlab.com/)

# Chapter 1

# <span id="page-17-0"></span>QUICK START

This chapter helps you get ready for starting using the mobile computer.

# IN THIS CHAPTER

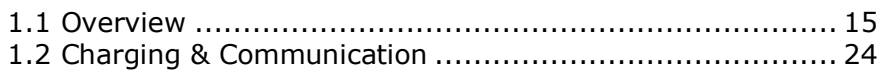

# Quick Start

<span id="page-18-0"></span>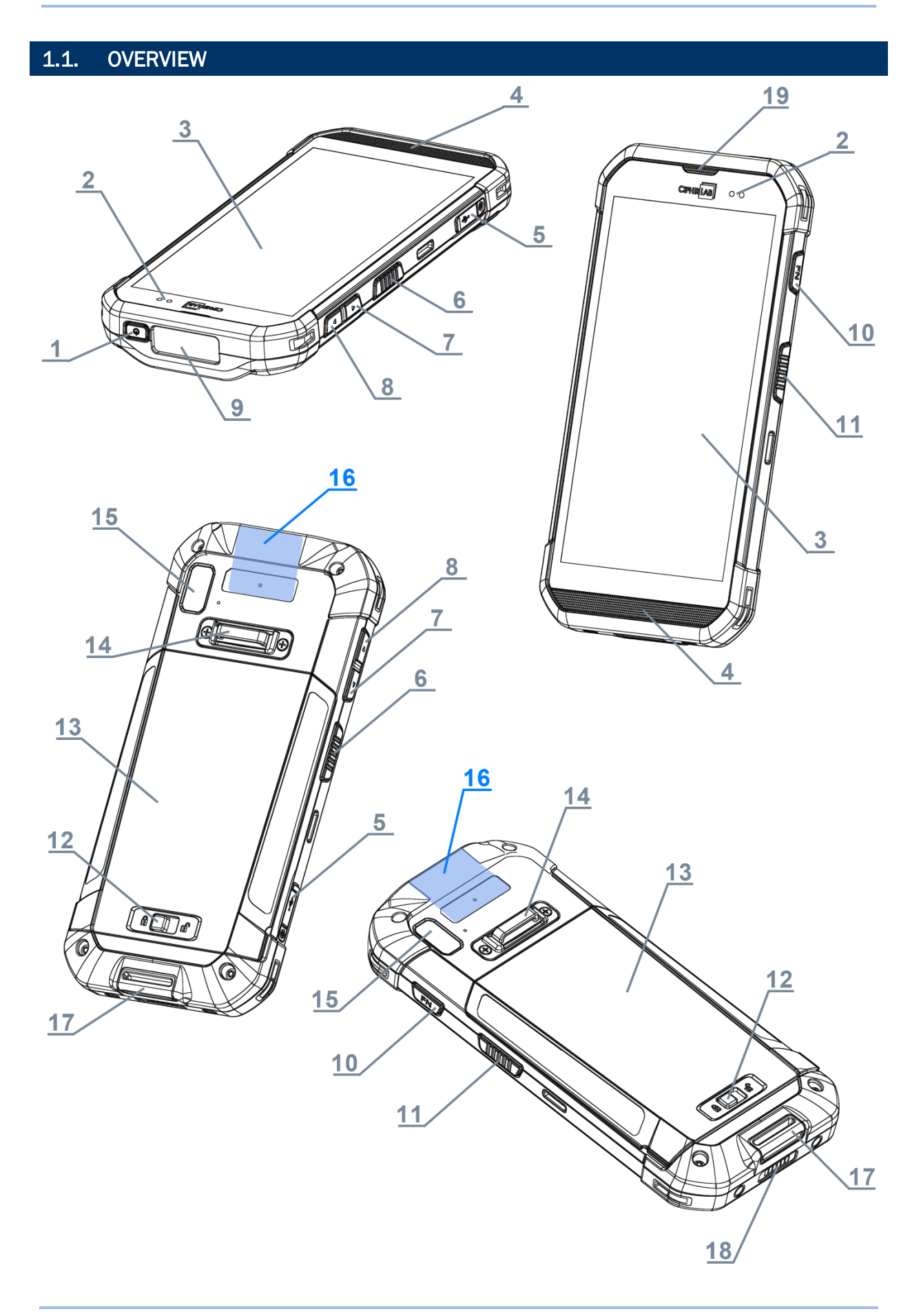

<span id="page-19-1"></span><span id="page-19-0"></span>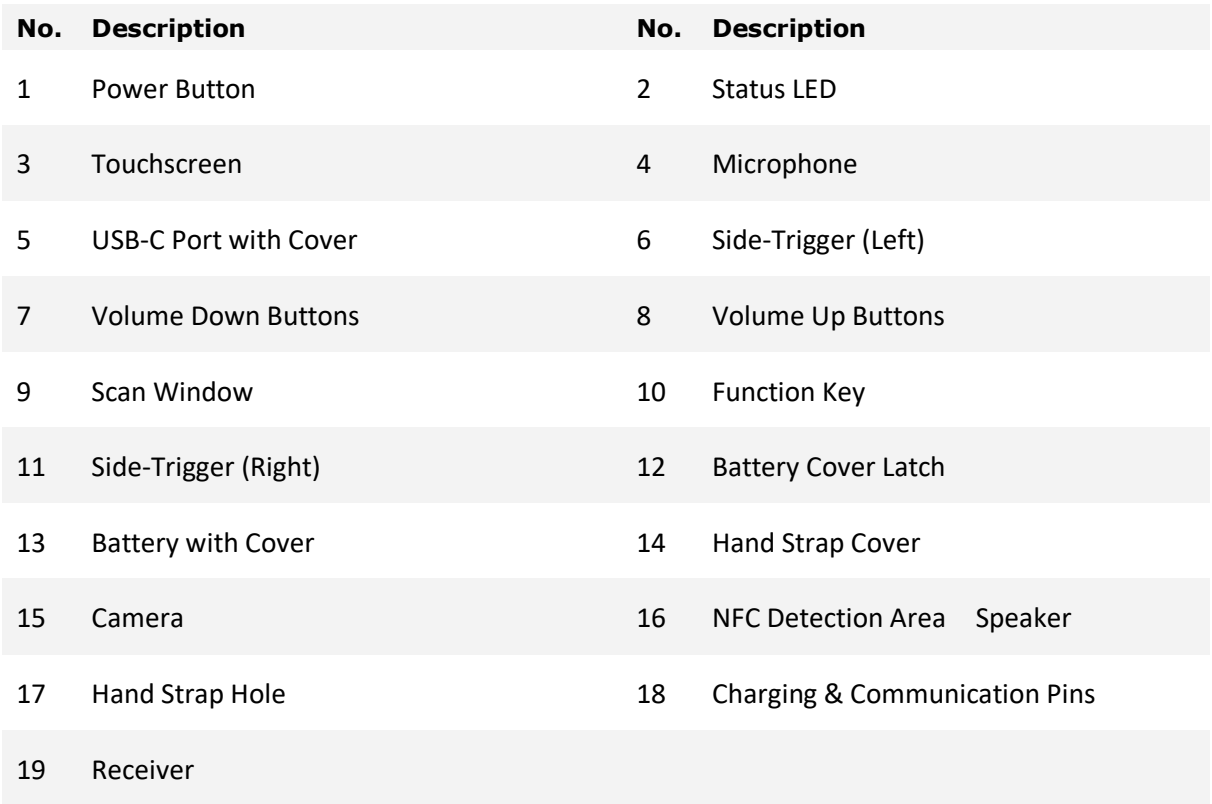

# <span id="page-20-0"></span>1.1.1. INSTALL/ REMOVE BATTERY

For shipping and storage purposes, the mobile computer and the main battery are saved in separate packages.

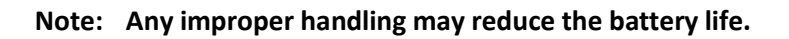

To install the main battery:

1) Insert a fully-charged main battery into the grooves from the battery top, and then press down the lower edge of the battery.

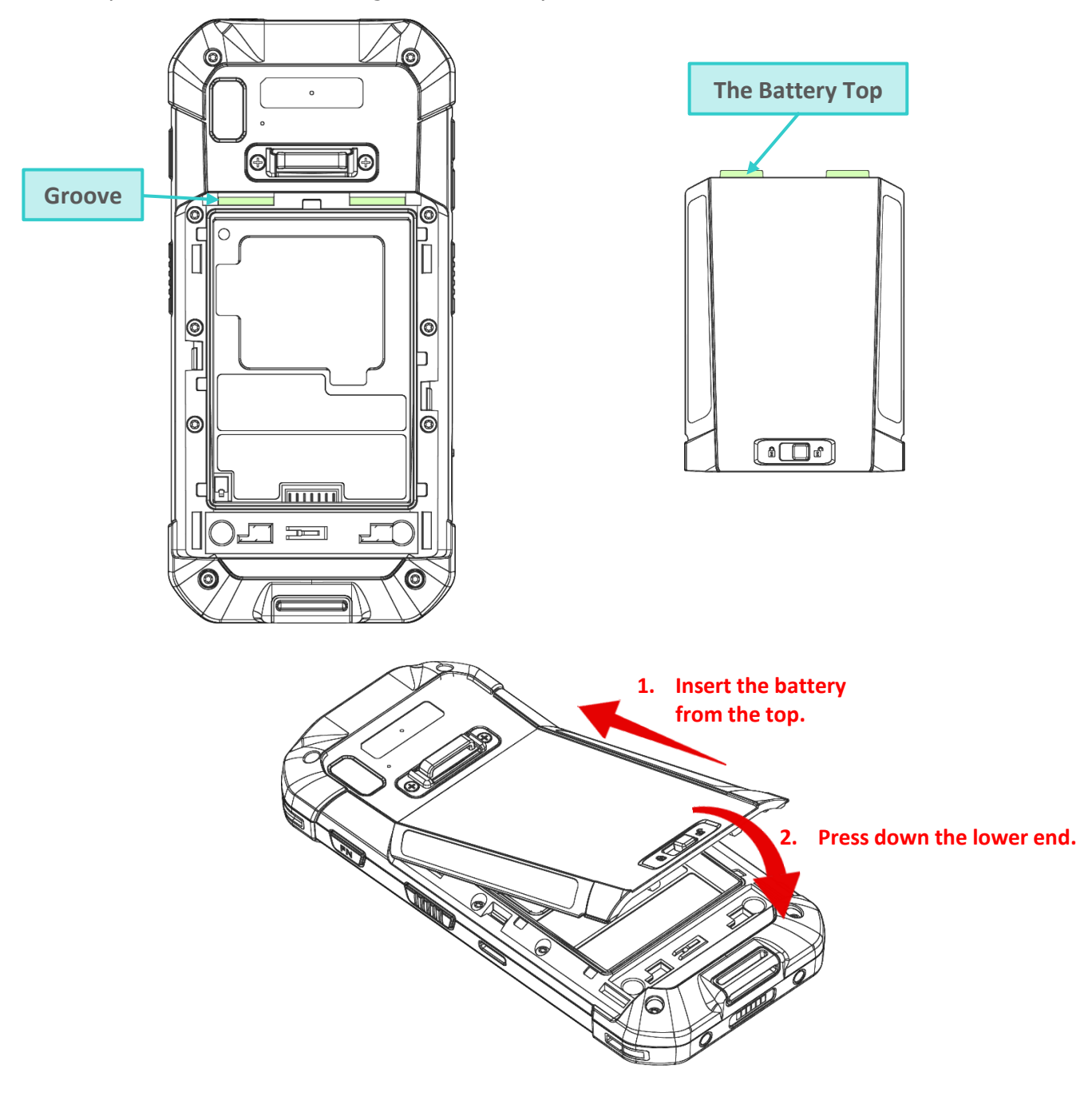

2) Slide the battery latch leftward to "**Lock**" position.

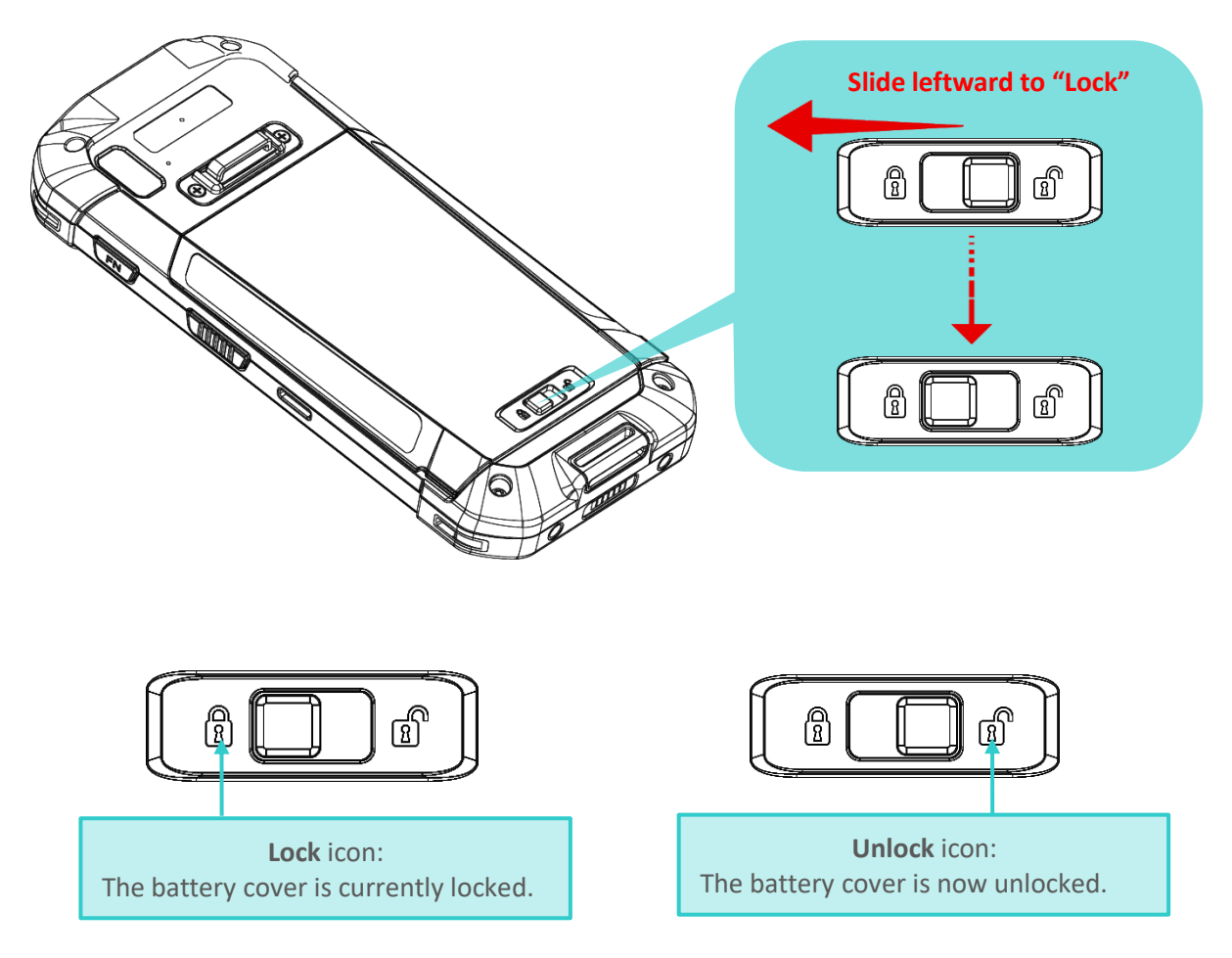

### **Warning:**

- **1) Make sure the battery latch is at the "Lock" position before powering on the device.**
- **2) For initial use, insert a charged battery, lock the battery cover in place, and then press the Power key to power on the mobile computer.**

# REMOVE BATTERY

To remove the battery:

1) Slide the battery latch rightward to unlock it.

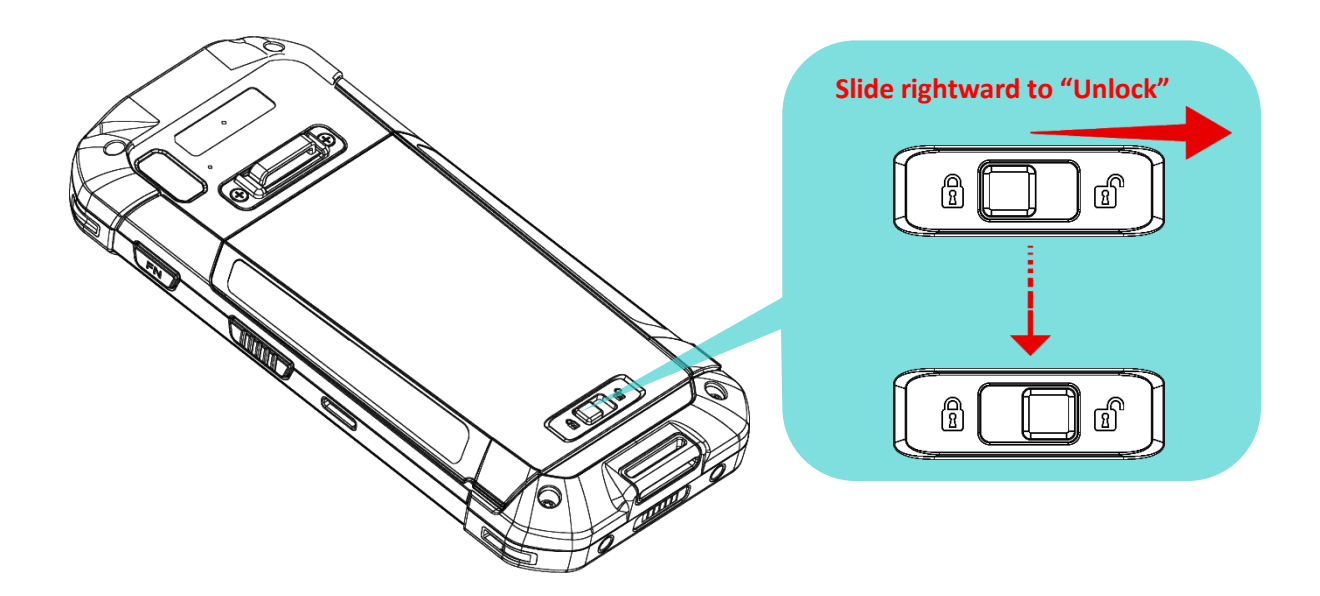

2) Once the battery cover is unlocked, it slightly tilts up and is ready to be removed.

By holding the two sides of the battery cover, lift up the main battery (which is with the battery cover) from its lower end to remove it.

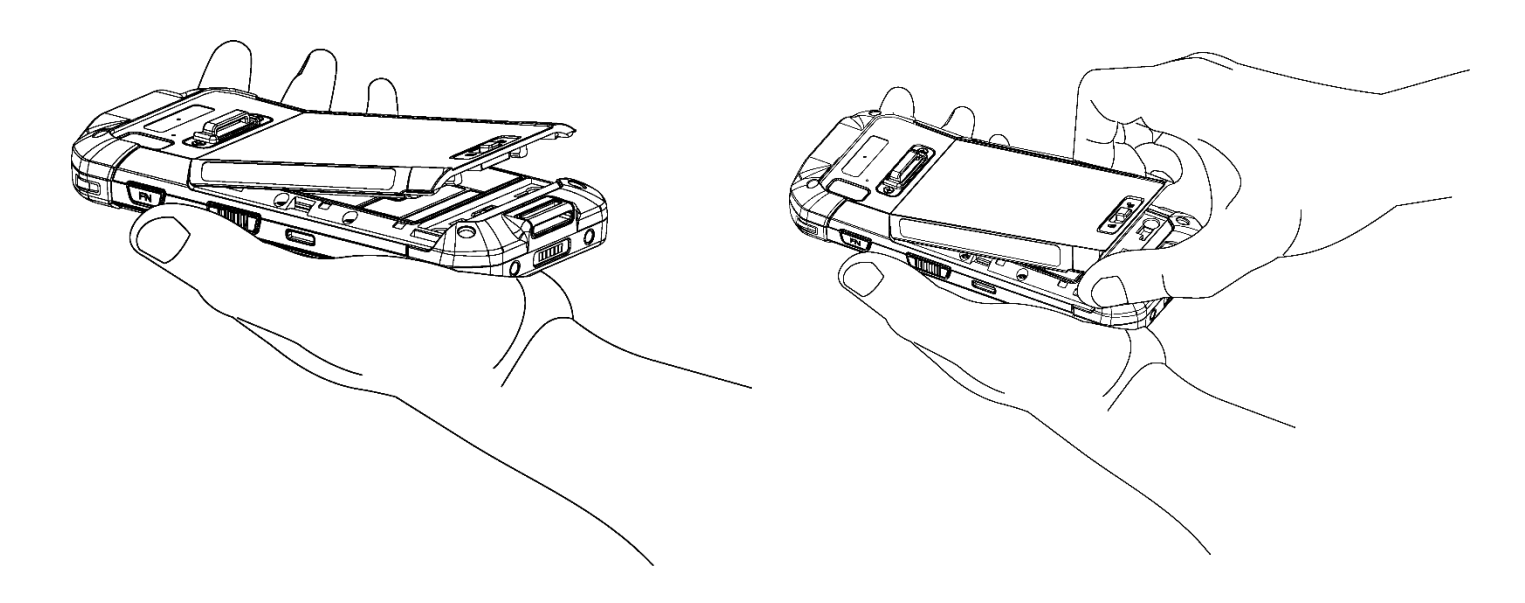

# <span id="page-23-0"></span>1.1.2. INSTALLING SIM CARD, SAM CARD AND MEMORY CARD

The RS35 mobile computer is equipped with 2 SIM card slots, 1 SAM slot, and 1 memory card slot.

To insert the cards:

- 1) Remove the battery as described in [Remove Battery](#page-23-0)
- 2) Lift up the inner lid that protects the card sockets chamber by holding the pull tab.

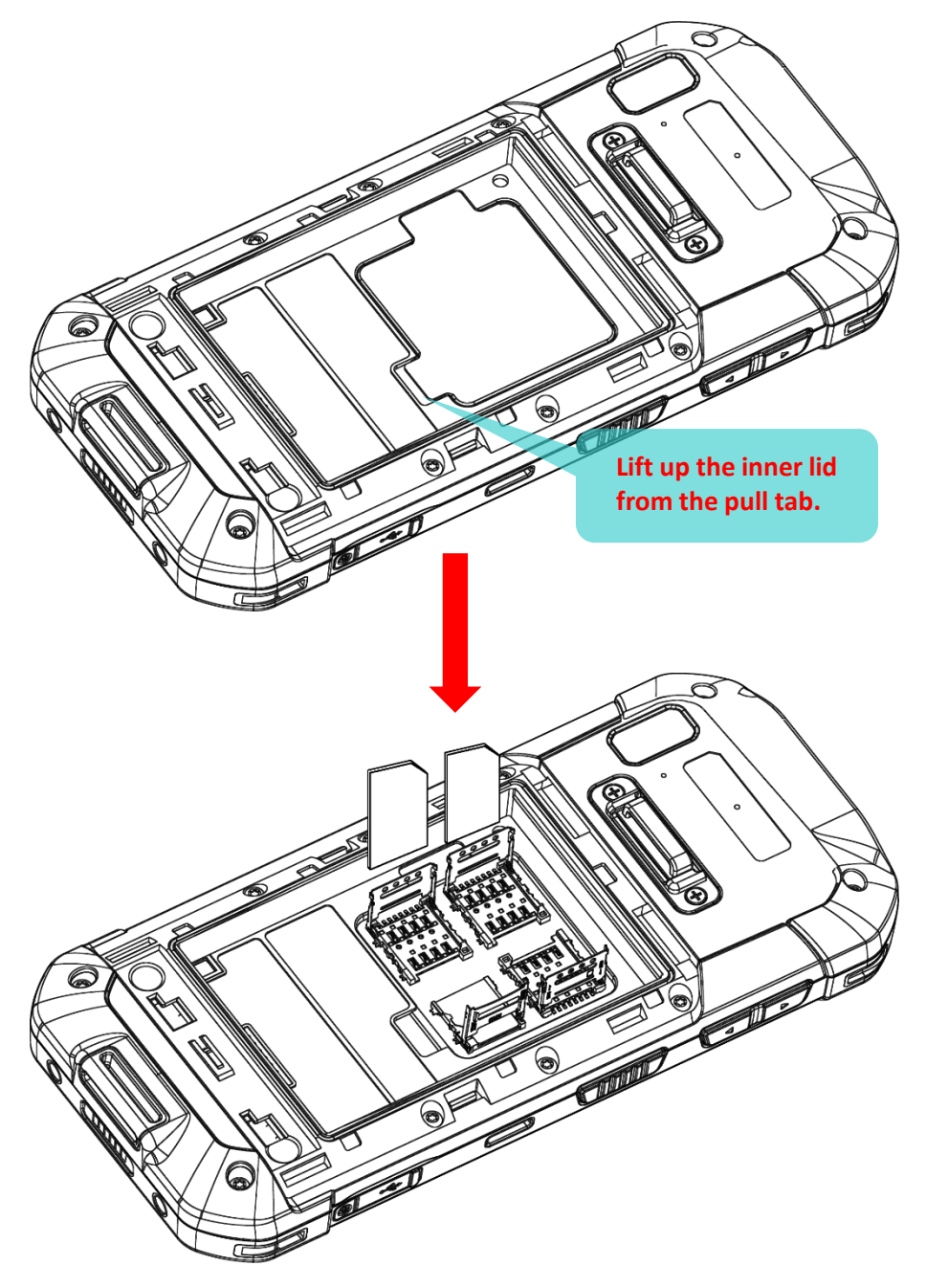

- **MicroSD SAM SIM 1 SIM 2**
- 3) After the chamber is revealed, insert SIM cards, the SAM card and the microSD card into their respective sockets. Close and push back the hinged cover till a click sounds.

To Install the Cards:

- 1) Slide the hinged cover back.
- 2) Swing the top to open.

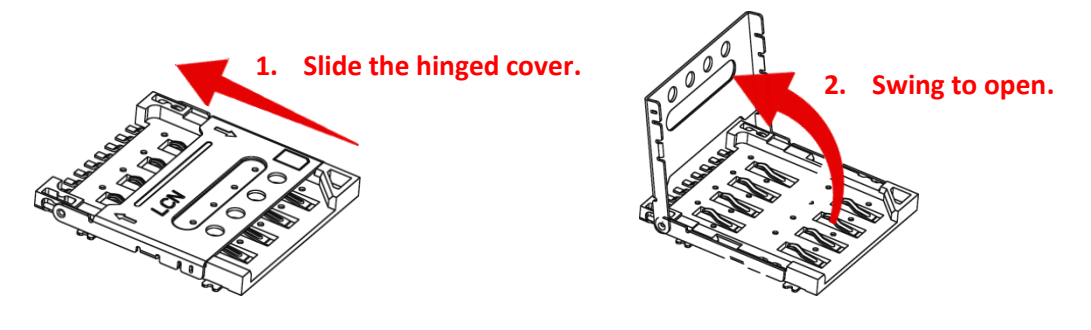

3) Insert the cards, close the hinged cover, and then push it back.

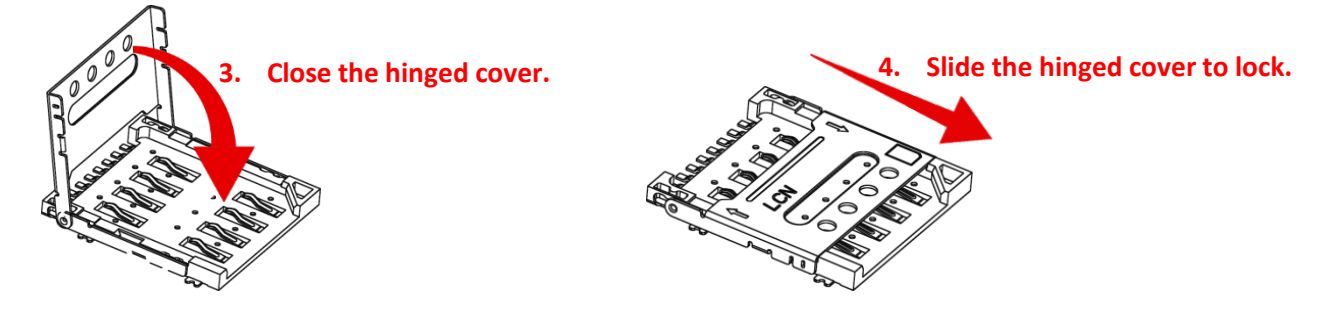

4) Place the inner lid back, install the battery cover, and push the battery latch back to the "**Lock**" position.

## REMOVE CARDS

To remove the cards:

- 1) Remove the battery.
- 2) Lift up the inner lid.
- 3) Unlock the card hinge cover and remove the card.
- 4) Mount the inner lid and the battery cover, and slide the battery latch back to the "**Lock**" position

**Note:** 

**Both SIM1 and SIM2 card slots support 2G/3G/4G cards. However, you can have 3G/4G data transmission on either SIM but not on both at the same time.** 

# <span id="page-26-0"></span>1.1.3. POWER ON/OFF MOBILE COMPUTER

## POWER ON

To power on the mobile computer, press and hold the power button  $\bigcirc$  located on the top end of the device. The mobile computer will turn on and show the **Home Screen** after splash screen.

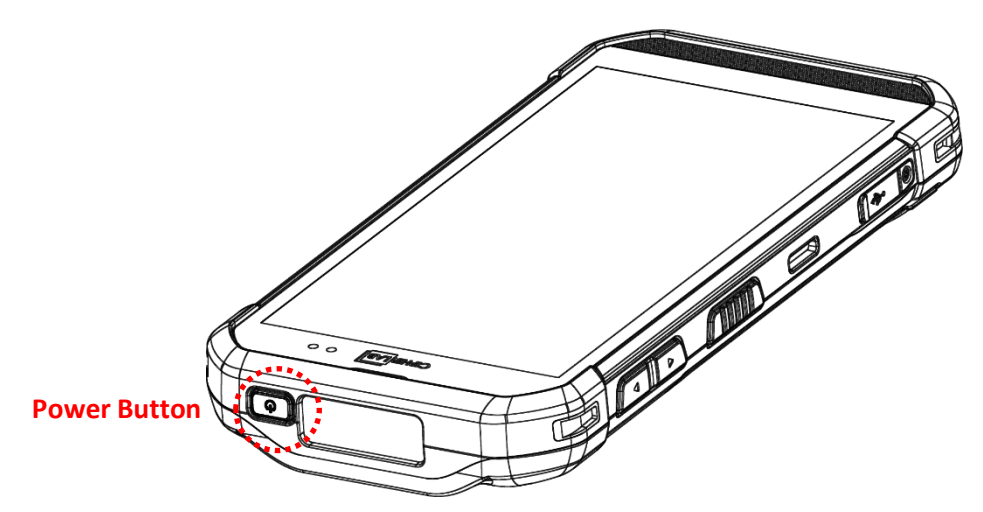

### **Note:**

**For the mobile computer to power on, the battery cover must be secured in place.** 

### POWER OFF

To power off the mobile computer, press and hold the power button  $\bigcirc$  for more than three seconds. A menu will appear on-screen which allows you to power off the device. Make sure all user data and tasks have been stored before tapping on **Power off**.

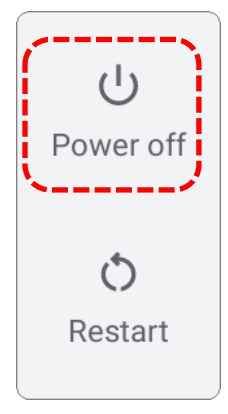

# <span id="page-27-0"></span>1.2. CHARGING & COMMUNICATION

### <span id="page-27-1"></span>1.2.1. CHARGE MOBILE COMPUTER

The main battery may not be charged to full for shipment. When you first receive the kit package, you will need to charge the main battery to full before using the mobile computer. You may use the Snap-on Charging Cable or Charging & Communication Cradle along with a power adapter to charge the mobile computer.

Your device can also be charged by connecting to a host computer using a USB Type-C cable. It's slower than charging using the supplied snap-on cable or Charging & Communication Cradle.

### CHARGING TIME

### **Main battery:**

The main battery powers the mobile computer to work. It takes approximately 4 hours to charge an empty main battery to full. For the first time charging the main battery, please charge it for at least 8 to 12 hours. The charging LED above the screen (located on the right) will light up in red while charging and will turn green when charging is complete.

### **Backup battery:**

The backup battery is mounted on the main board. Its role is to temporarily keep the mobile computer in suspension when the main battery is drained out so data in DRAM will be retained. The backup battery can be charged by the main battery or the power adapter, and takes approximately 4 hours to charge to full under the condition that it is always be charged except of power off and no external power.

### **RTC Battery:**

RTC battery is a rechargeable SMT type Li-battery. RTC retention will be maintained for at least 72 hours when the main battery is removed.

### CHARGING TEMPERATURE

The allowed battery charging ambient temperature is between  $0^{\circ}$ C to 40 $^{\circ}$ C. It is recommended to charge the battery at room temperature (18 $\degree$ C to 25 $\degree$ C) for optimal performance.

Please note that battery charging stops when ambient temperature drops below  $0^{\circ}$ C or exceeds  $40^{\circ}$ C.

## OPERATION ON BATTERY POWER

When Bluetooth® Class II, V4.1 BLE, V2.1 with Enhanced Data Rate (EDR), IEEE 802.11 a/b/g/n/ac networking, GSM/UMTS/WCDMA/HSPA/HSPA+/LTE/VOLTE, and GPRS/EGPRS are all enabled on battery power, the main battery level will drop down substantially. Prolonged use of the display and continued scanning of barcodes will also affect battery level.

In order to prevent system from shutting down after the battery is drained out, we suggest that you keep a fresh battery for replacement at all times, or connect the mobile computer to an external power.

## USE SNAP-ON CABLE

The Snap-on Cable provides a convenient way to charge your mobile computer as well as data communication. To install:

- 1) Remove the USB Type-C cable if it is connected with the RS35 mobile computer.
- 2) Hold the snap-on cup toward the bottom of the RS35 mobile computer, and place one of the snap-on cup side to the side of the RS35 mobile computer.

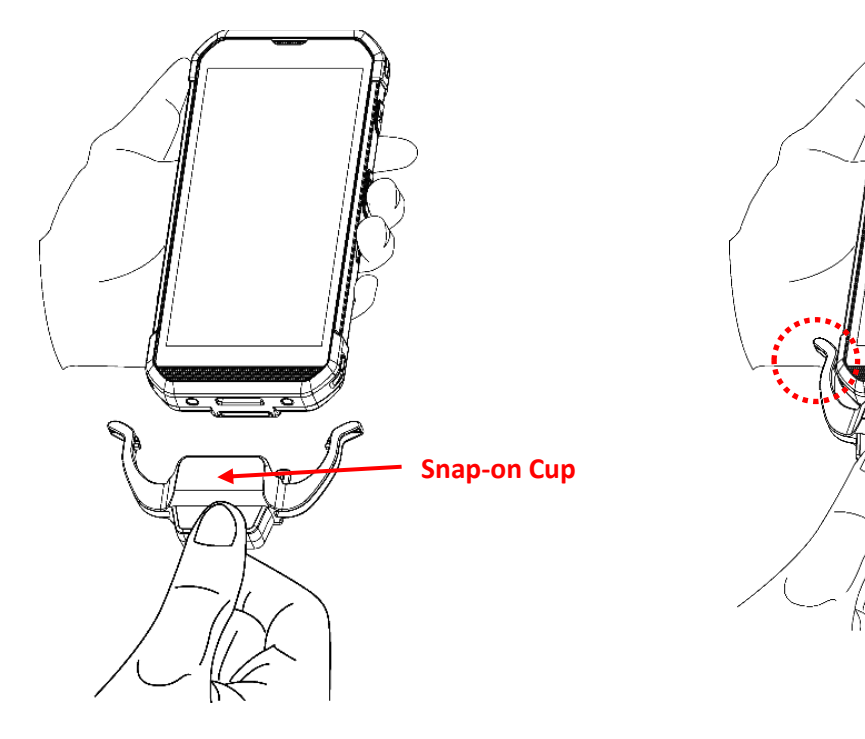

25

- 3) Push the Snap-on cup upwards to make its another side to be attached to the RS35 mobile computer.
- 4) A "click" sound is made once the Snap-on cable is connected with the bottom of the RS35 mobile computer in place.

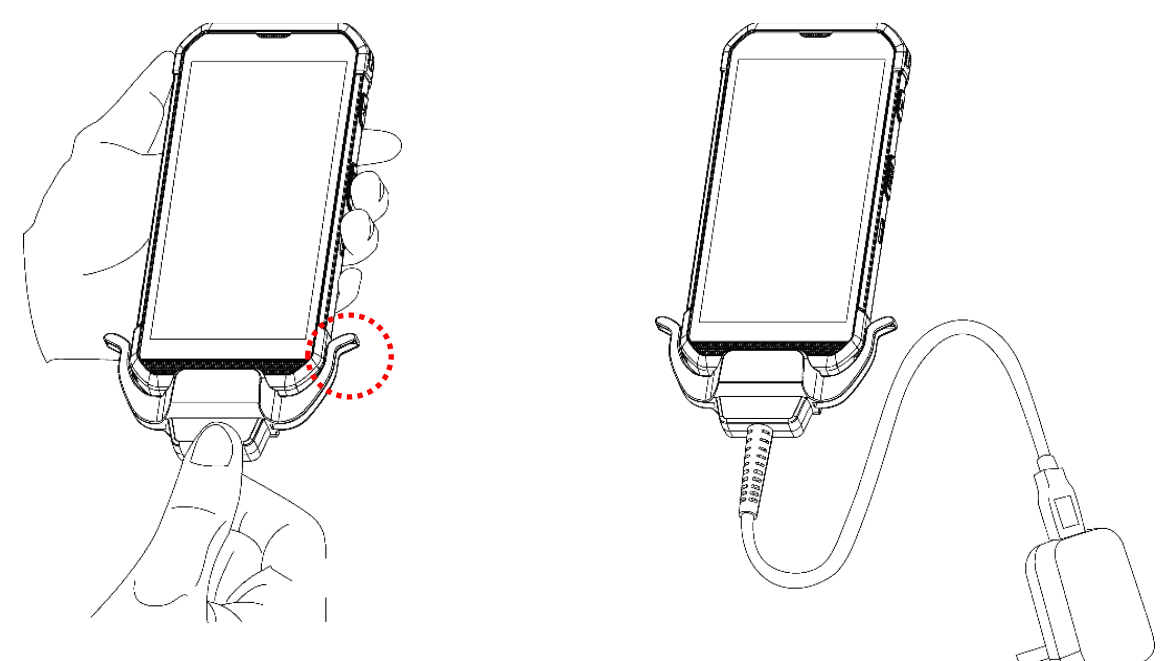

5) Connect the USB plug to the approved adapter for external power connection, or plug it to the USB port of PC/laptop for data transmission/ charging.

While the device battery is being charged, the LED on mobile computer will indicate charging status.

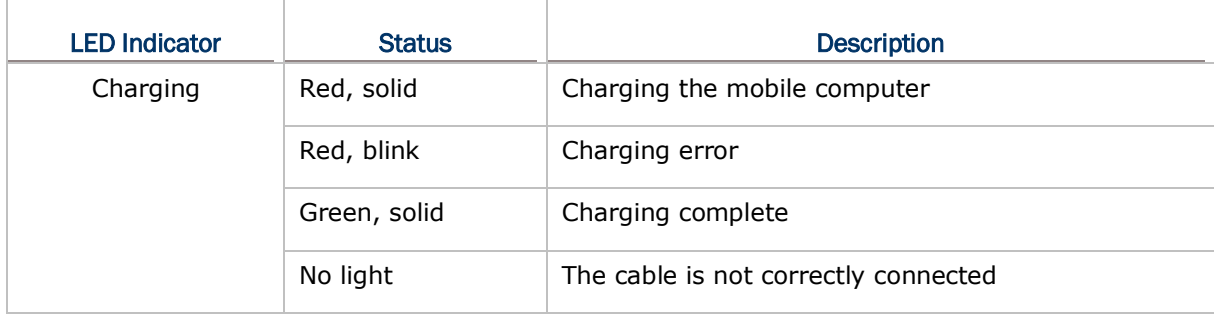

### **Note:**

- **1) The USB Type-C cable must be removed before installing the snap-on cable.**
- **2) For data communication, you could also use a USB Type-C cable to connect the mobile computer to your PC or laptop.**

## USE CHARGING & COMMUNICATION CRADLE

The Charging & Communication Cradle charges your mobile computer and a spare battery at the same time, and it could also be used for data communication.

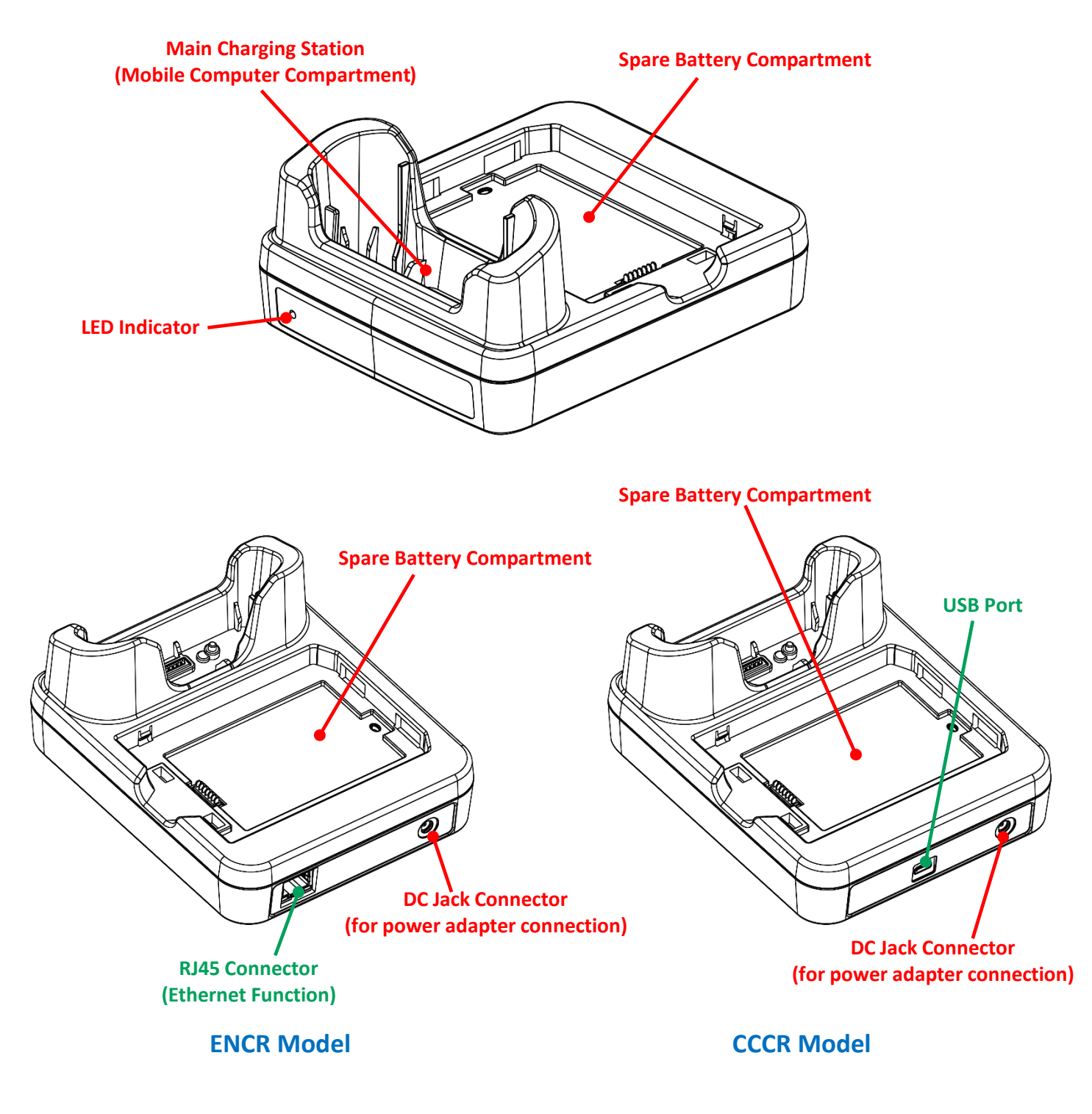

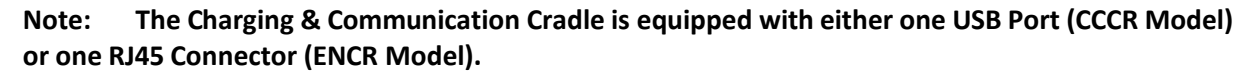

To charge your mobile computer on the Charging & Communication Cradle:

- 1) Remove the USB Type-C cable if it is connected with the RS35 mobile computer.
- 2) Insert the RS35 mobile computer onto the Cradle. The installed hard shell or hand strap is not necessary to be removed in advance before inserting the mobile computer. To remove, please take out the RS35 mobile computer directly.

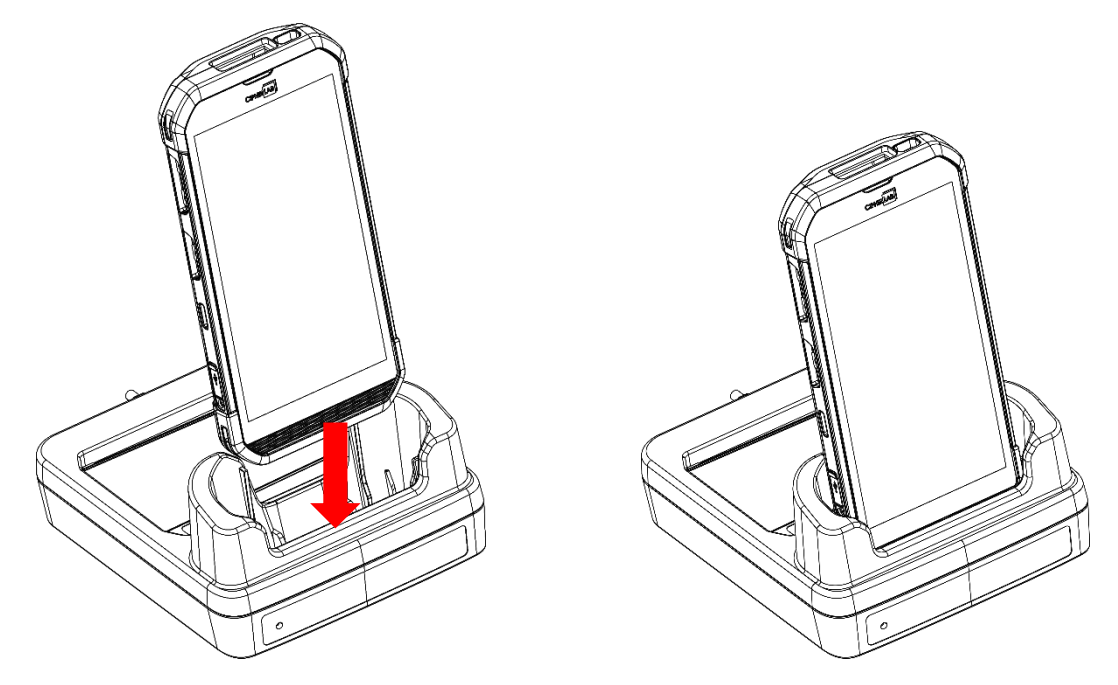

3) For the spare battery, please insert the battery from its top side into the spare battery compartment of the cradle, and then press down the bottom side of the battery (where the battery latch is located).

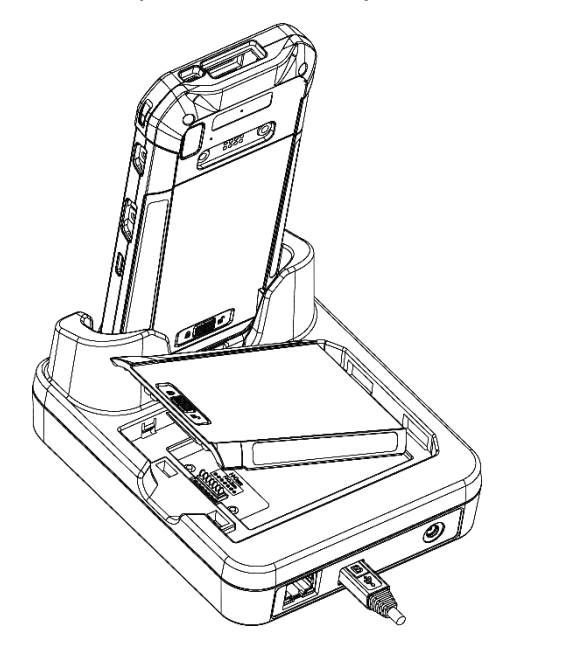

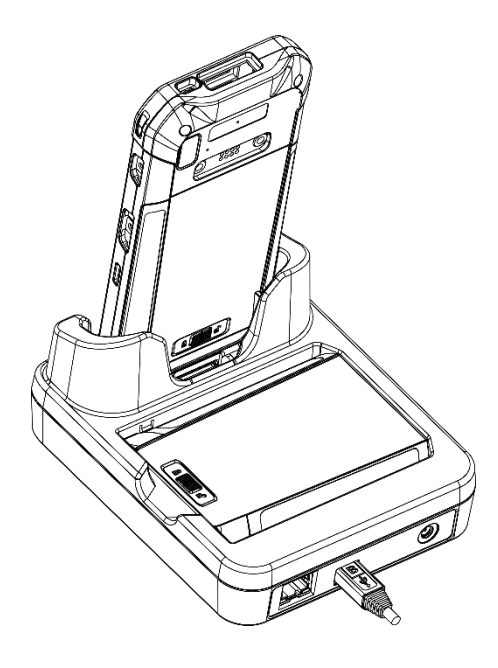

To remove, directly take the battery out.

4) Connect the adapter to the Cradle, and plug the other end into an electrical outlet.

The status of the mobile computer charging is shown on the device itself, while the LED indicator on RS35 Charging & Communication Cradle shows the status of battery charging as below:

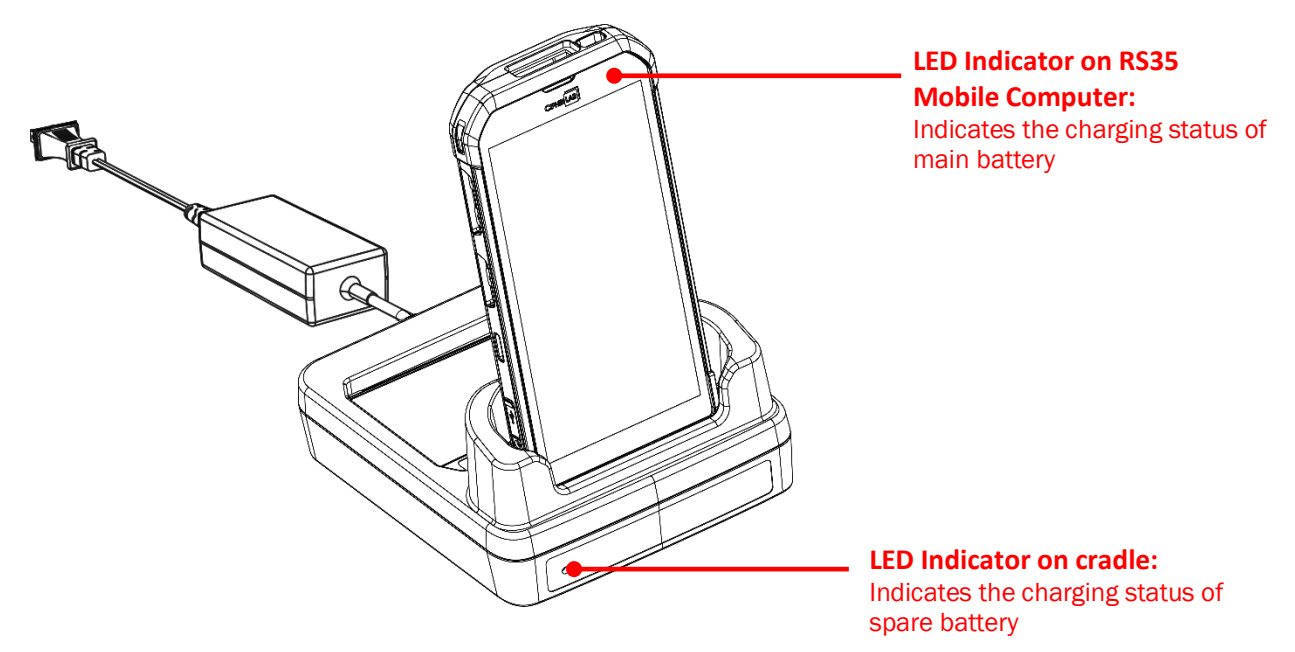

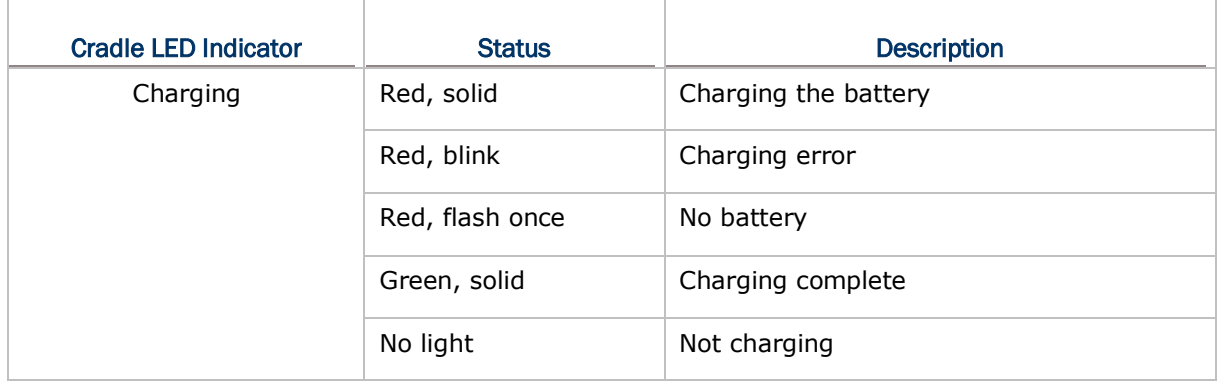

### **Note:**

- **(1) Not Charging could be the result of battery damage, battery's failure to touch the connector, or AC plug coming off.**
- **(2) Charging error could be due to high battery temperature.**
- **(3) The USB Type-C cable must be removed before inserting the device onto the cradle.**

# <span id="page-33-0"></span>1.2.2. WIRED DATA TRANSMISSION

Use a USB Type-C cable or the snap-on Cable or the cradle to connect the mobile computer to your PC for data transmission.

1) Connect your device to the computer with a USB Type-C cable/ Snap-on Cable / Cradle.

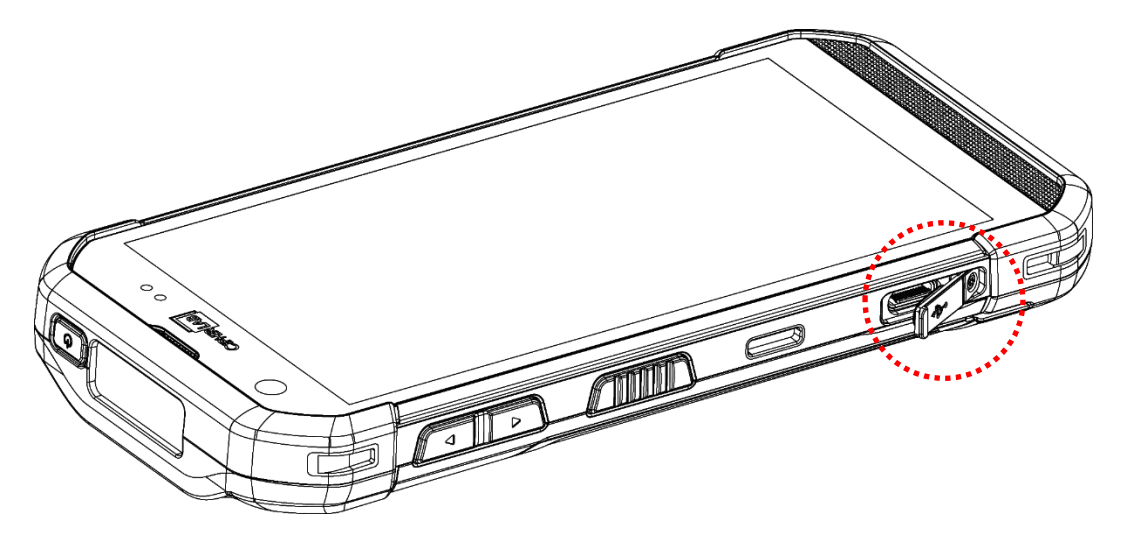

- 2) Once connected, "**USB Preferences**" page shows up. By default, the device will be in charging mode with the status "**No data transfer**", in which you are unable to access the files on this device from the PC client.
	- To transfer all types of files between your device and PC, choose "**File Transfer**".
	- To transfer videos and photos, you can select "**PTP**", in which your device will share only videos and photos in DCIM and Pictures folders.

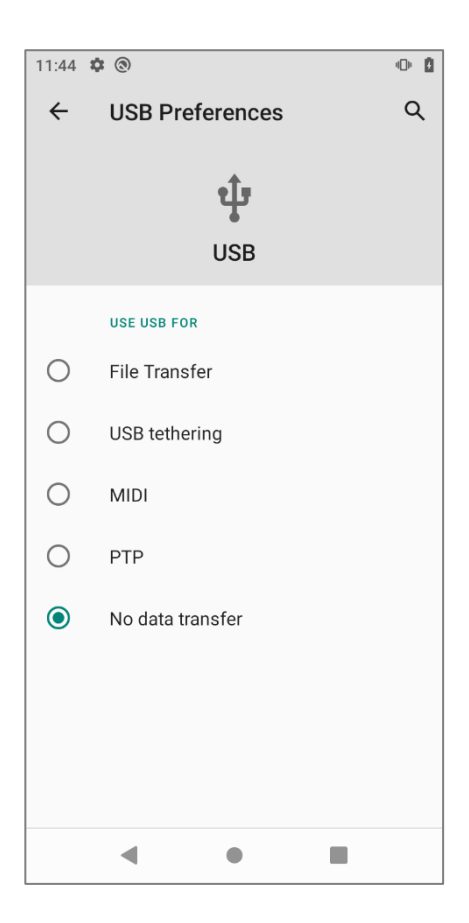

To change the USB usage after you leave "**USB Preferences**" page, please swipe down from the status bar to reveal [Notifications Drawer,](#page--1-0) and then tap on the system notification "**USB file transfer turned on**" (or other USB usage notification just like this) to enter "**USB Preferences**" to select the option you'd like to use USB for.

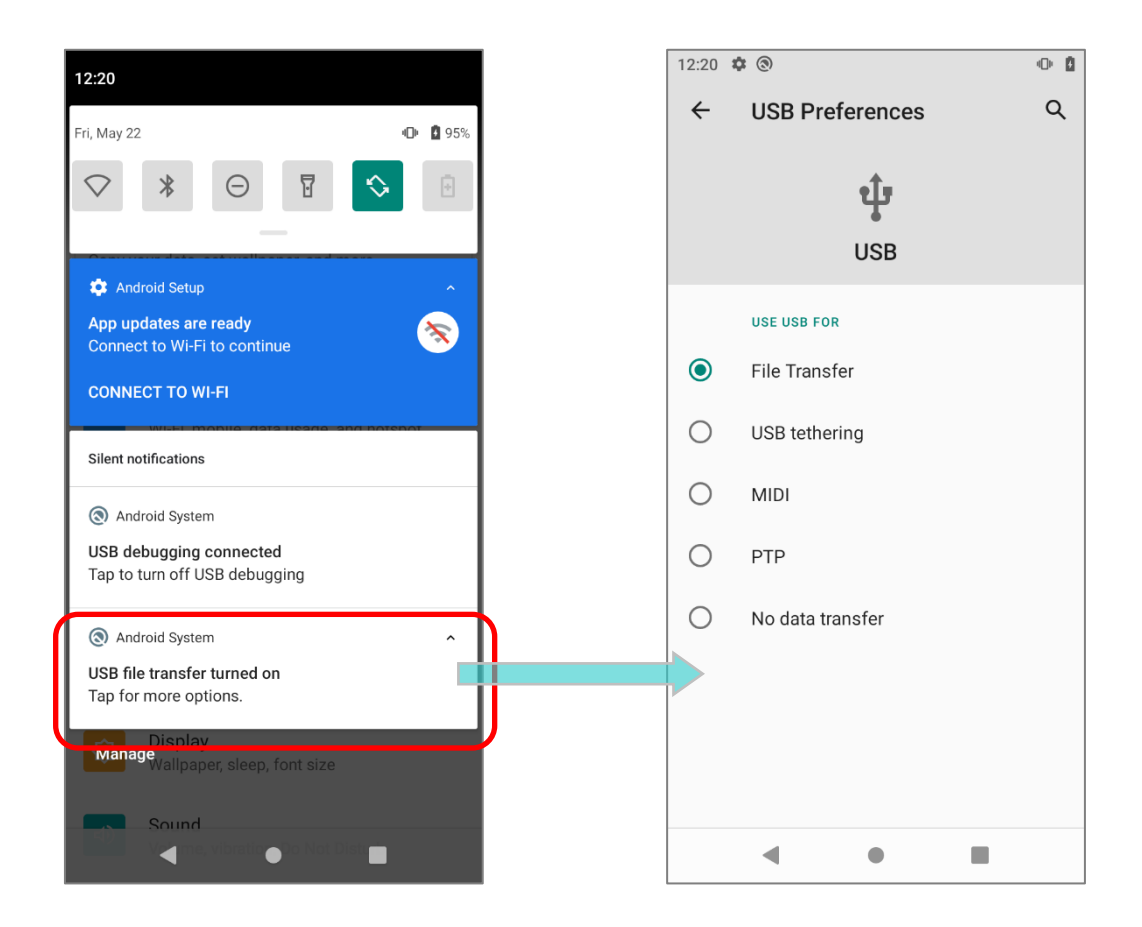

# <span id="page-34-0"></span>1.2.3. USING WIRELESS NETWORKS

The mobile computer supports widely applied wireless technologies including Bluetooth<sup>®</sup> Class II, V4.1 BLE, V2.1 with Enhanced Data Rate (EDR) is able to send/receive data in real time in an efficient way.

Select GSM/UMTS/WCDMA/HSPA/HSPA+/LTE/VOLTE modules embedded for a total wireless solution for data and voice communication.

# Chapter 2

# <span id="page-35-0"></span>USING RS35 MOBILE COMPUTER

This chapter walks you through the fundamental usage and features of this device.

# IN THIS CHAPTER

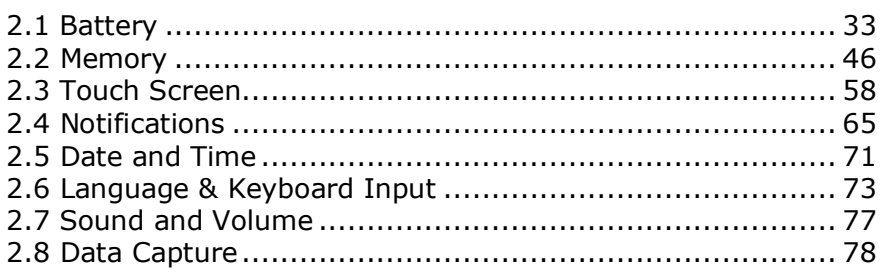

# <span id="page-36-0"></span>2.1. BATTERY

### **Main Battery**

The mobile computer is powered by a rechargeable 3.8V, 4020mAh Li-Polymer battery pack, and it takes approximately 4 hours to charge it to full from the power adaptor (for the first time charging the main battery, please charge it for at least 8 to 12 hours). However, the charging time may vary by your working condition.

### **Spare Battery**

A spare battery pack is provided as an accessory. We recommend keeping a fully charged spare battery at hand in order to replace the main battery when it is nearly drained out.

### **Backup Battery**

Settled on the main board is a backup battery that keeps the mobile computer in suspension when the main battery is depleted. The backup battery is a 3.7V, 100mAh rechargeable Li-Polymer battery, and can retain data in the DRAM for 30 minutes when it is fully charged (as long as wireless modules on the mobile computer are inactive).

It also keeps Wi-Fi and Bluetooth connections for about 30 minutes in suspend mode after the main battery is removed. The Wi-Fi and Bluetooth connections will resume right after the main battery is installed within the time period the connection is retained. The backup battery can be charged by the main battery or the power adapter, and takes approximately 4 hours to charge to full under the condition that it is always be charged except of power off and no external power.

### **RTC Battery**

RTC battery is a 3V, 1mAh rechargeable SMT type Li-battery which takes about 12 hours to be fully charged. RTC retention will be maintained for at least 72 hours when the main battery is removed.

### **Warning:**

- **(1) The battery cover must be secured in position with its latch locked.**
- **(2) For a new battery, make sure it is fully charged before using.**
- **(3) To avoid data loss, when replacing the main battery, make sure you replace it with a wellcharged spare battery pack. Always prepare a spare battery at hand, especially when you are on the road.**
- **(4) When the mobile computer has been on backup battery for 30 minutes, the system will shut down. Be sure to replace the main battery as soon as possible in order to avoid data loss.**
- **(5) To avoid system crash, system will NOT resume from the suspend mode if the power of the installed main battery is less than 10%.**

# <span id="page-37-0"></span>2.1.1. BATTERY STATUS INDICATORS

The main battery pack is the only power source for the mobile computer to work. Therefore, when the main battery level goes low, you need to replace the battery pack with a charged one or charge it as soon as possible. Most of all, you should backup important data on a regular basis.

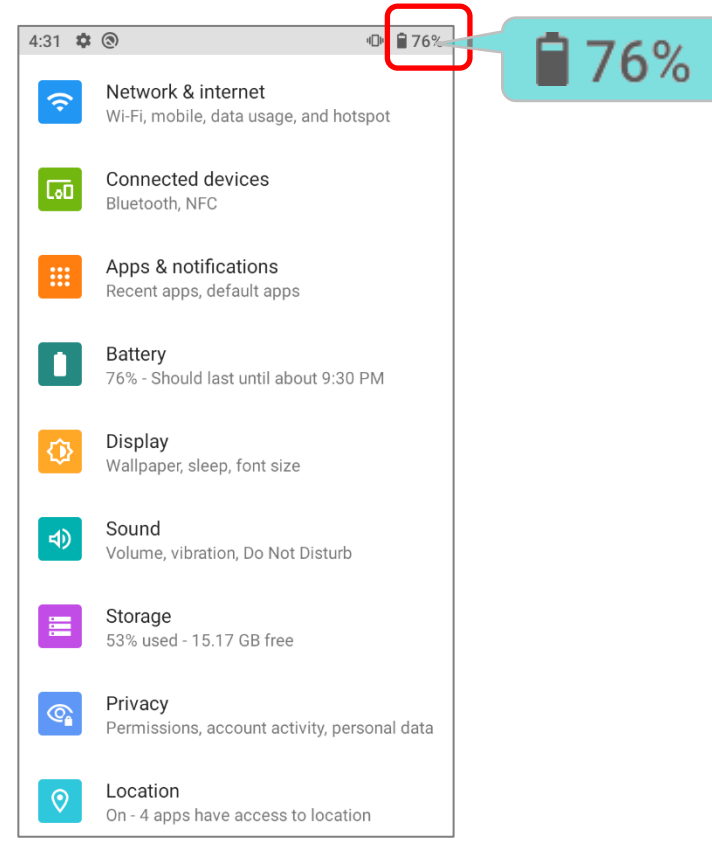

By checking the battery status icon on **Status Bar**, you can tell the battery level remaining in the main battery.

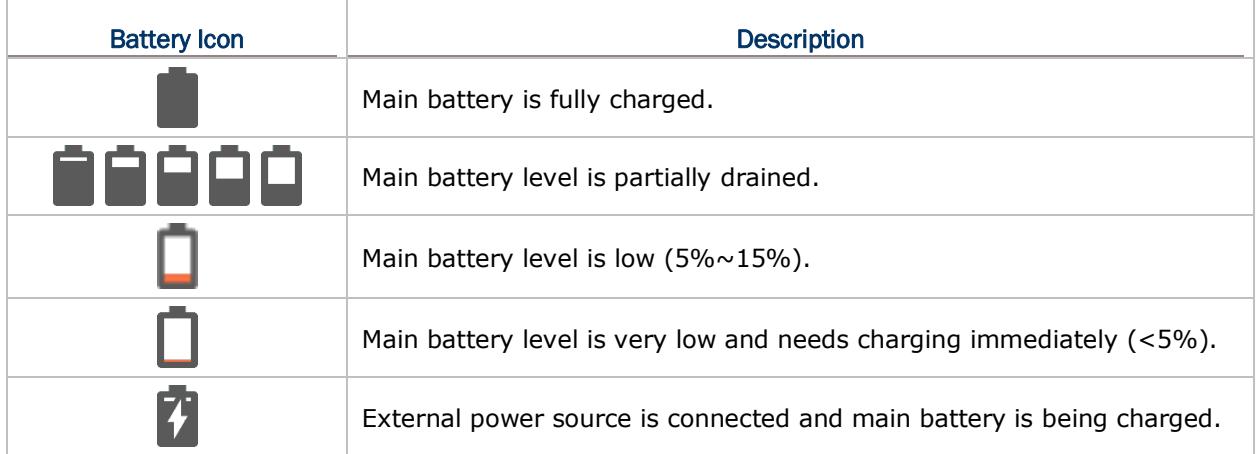

The percentage beside the battery icon on the status bar 4:31  $\frac{1}{2}$  (0) 10 276% can be switched on or off in **[App Drawer \(All Apps\)](#page--1-22)** |  $\leftarrow$ **Battery**  $\alpha$  $\vdots$ **Settings** | **Battery** | **Battery Percentage**  $76<sub>°</sub>$ Should last until about 9:30 Apps are running normally ø Phone has typical background battery usage **Battery Saver** Off **Battery Manager** On / Detecting when apps drain battery Battery percentage Show battery percentage in<br>status bar Last full charge 3 hours ago Screen usage since full

### **Note:**

**When the mobile computer is fully charged and battery level reaches 100%, the battery icon will change from to to indicate charging is completed.**

### **Warning:**

- **(1) Once the battery level drops below 15%, the low battery notification will be displayed on the screen.**
- **(2) Data loss with RAM may occur when battery level is low. Always save data before the battery runs out of power or keep a fresh battery for replacement.**
- **(3) Constant usage of the mobile computer at low battery level can affect battery life. For maximum performance, recharge the battery periodically to avoid battery drain out and maintain good battery health.**

# <span id="page-39-0"></span>2.1.2. MONITOR BATTERY LEVEL

## MAIN BATTERY LEVEL

The main battery is the only source that feeds the mobile computer to work. It also supplies the backup battery on the main board in order to retain the data stored in DRAM. When main battery level gets low, recharge it or replace it as soon as possible. Most critically, back up the important data from time to time to protect your work.

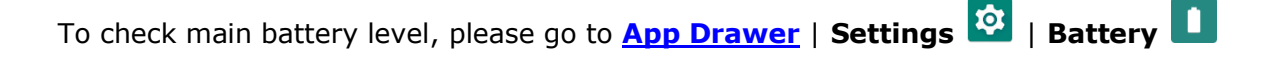

Battery level percentage is shown to provide a clear grasp of the remaining battery power.

Tap the "More" button  $\vdots$  on action bar and then tap on "**Battery usage**" to enter "**Battery usage**" page, the screen shows the rate of battery discharge since the last battery charging session, how long the device has been running on battery power, and which applications are consuming the most battery power.

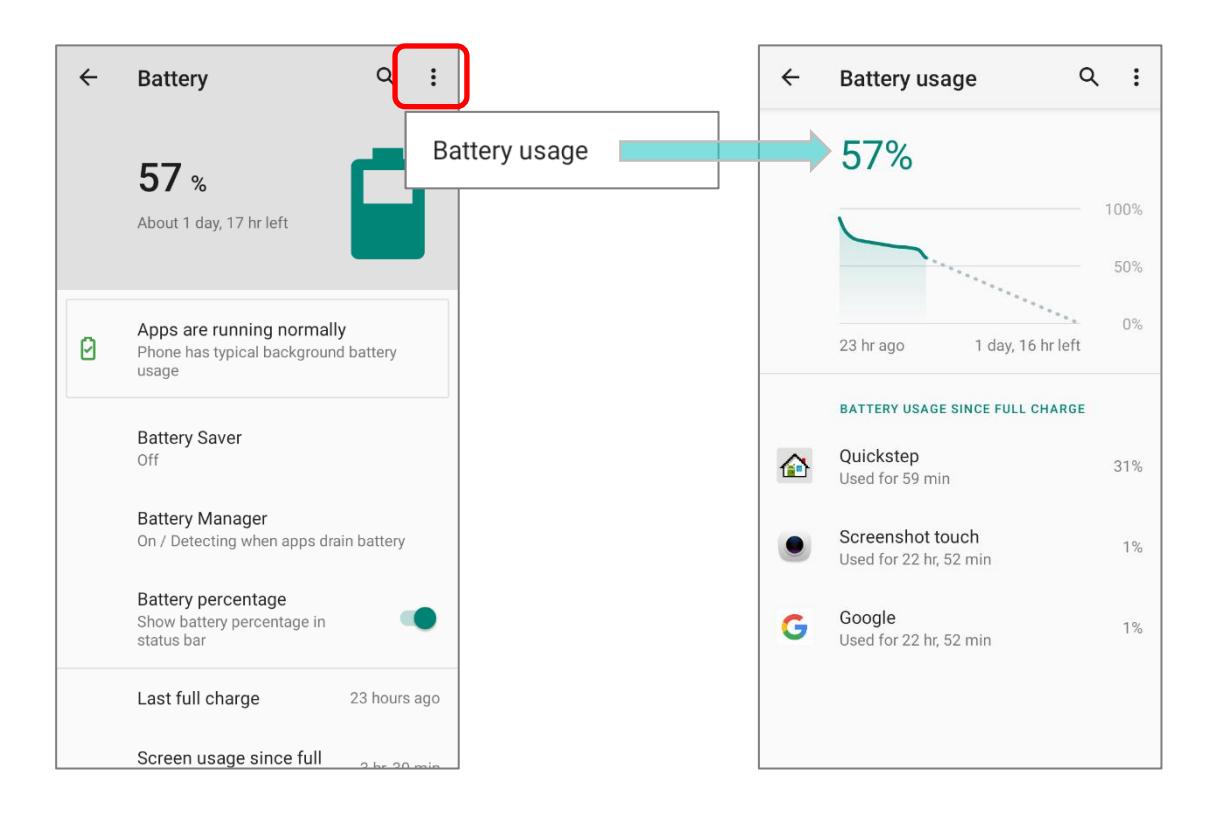

The screen also shows the rate of battery discharge since the last battery charging session, how long the device has been running on battery power, and which applications are consuming the most battery power.

### <span id="page-40-0"></span>BATTERY SAVER MODE

You can have the **Battery saver mode** automatically turned on when the main battery gets low. This mode will limit the use of location services, vibration and most background processing data.

1) On Battery screen, tap "**Battery saver**" to enter "**Battery saver**" page, and then tap on "**Set a schedule**".

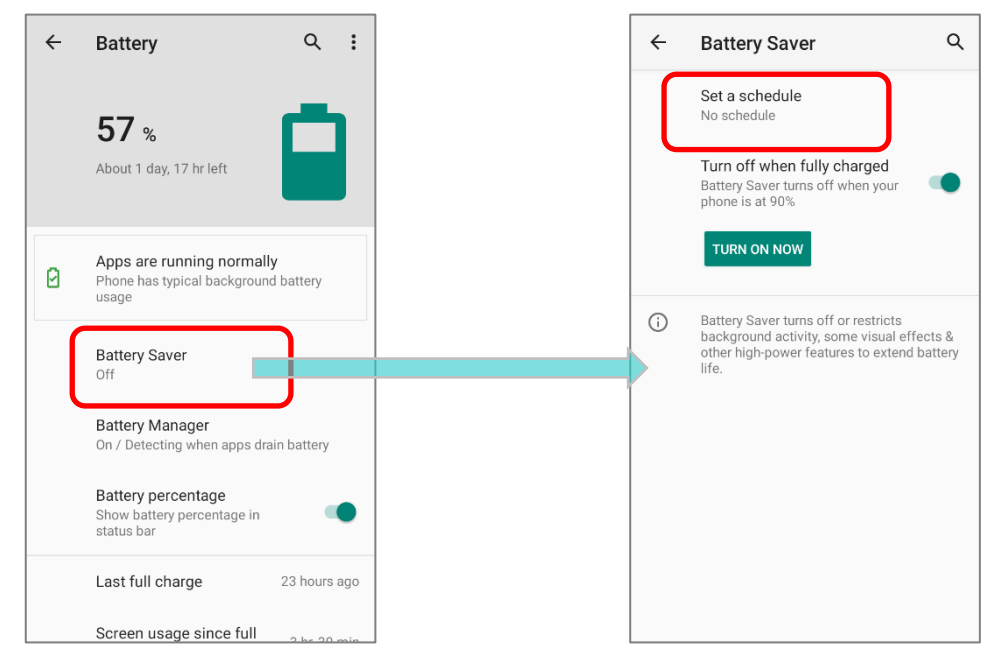

2) Tap the radio button of "**Based on percentage**" to display the slider which can be dragged to set when to enable the battery saver mode according to the battery power percentage. The default setting is 5%.

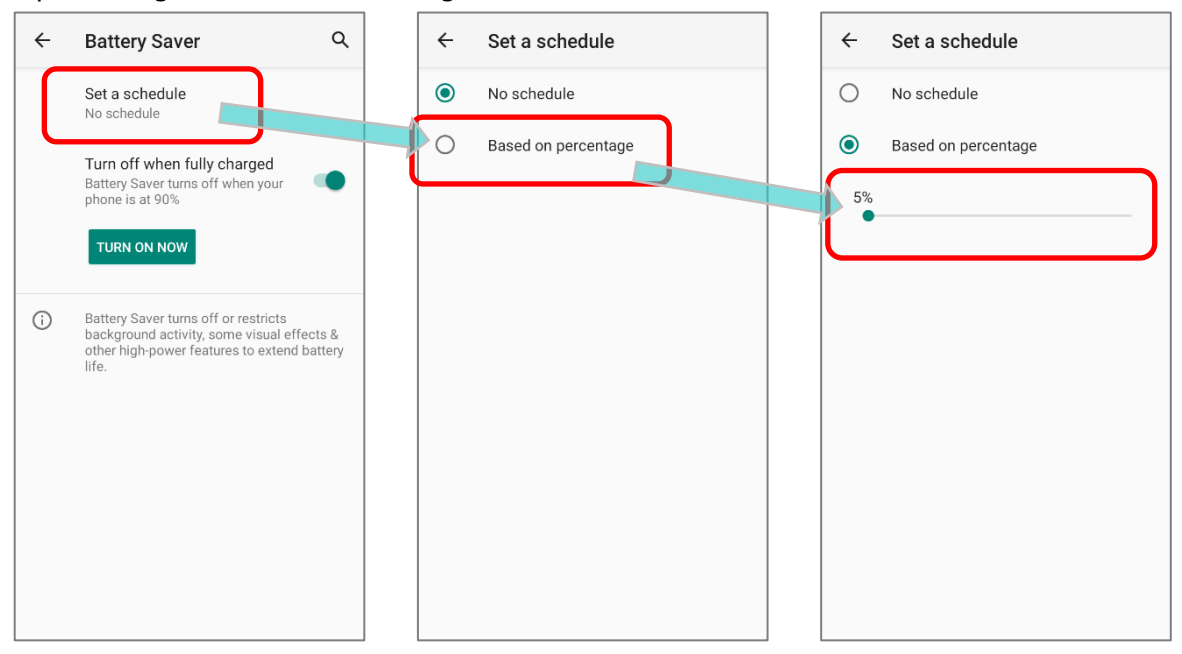

By enabling "**Turn off when fully charged**" on "**Battery Saver**" page, the battery saver mode will be automatically off once the battery power is charged to be 90%.

Tap on "**TURN ON NOW**" to directly enable battery saver function, and the battery icon on status bar will turn orange once this function is enabled.

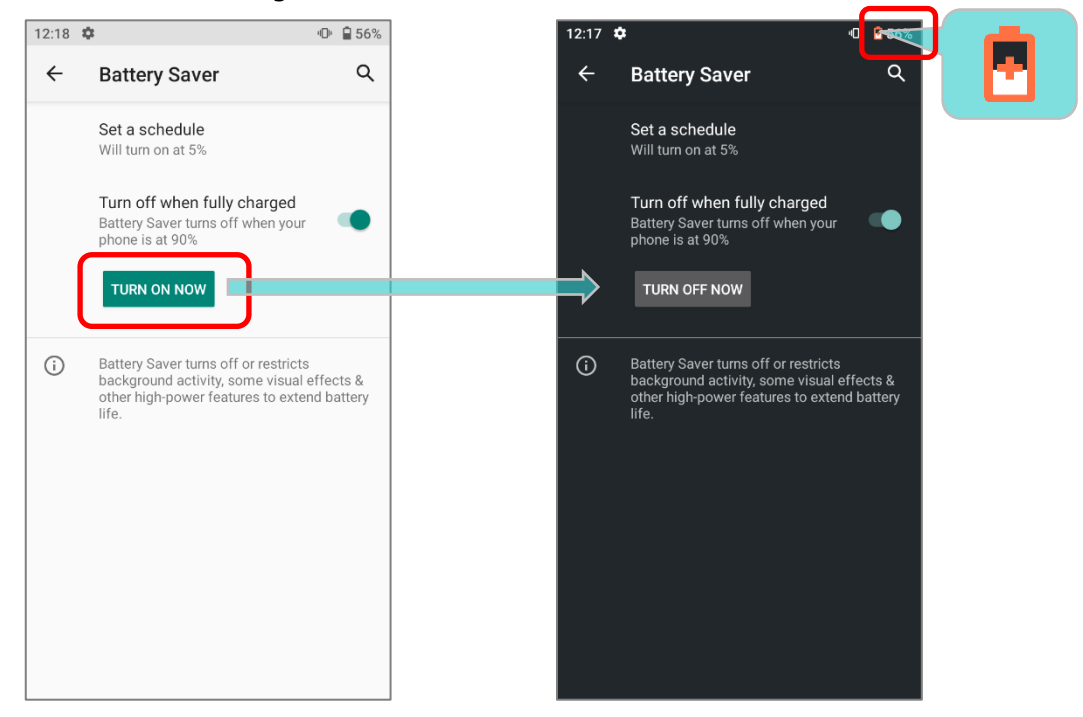

Also, you can swipe down from the status bar to reveal **Quick Settings Panel** or **Quick** 

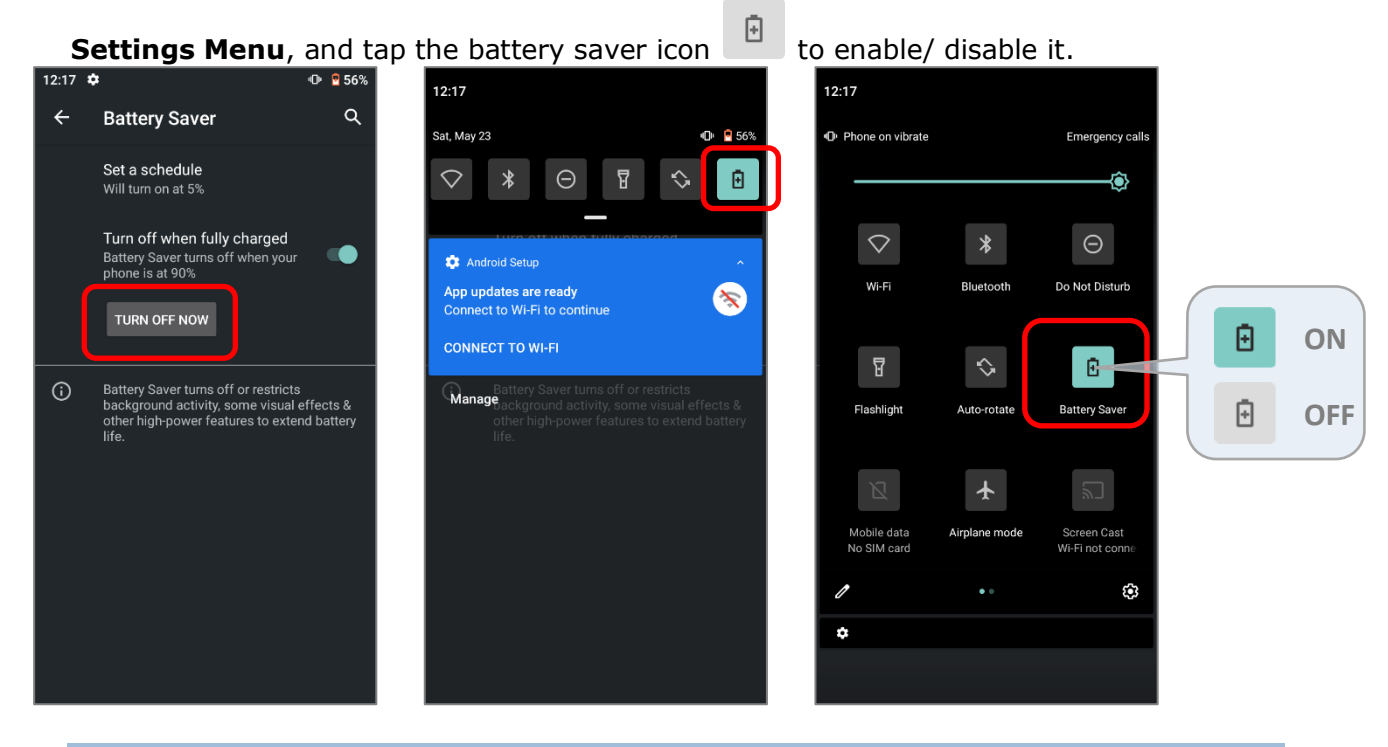

**Note: This mode will automatically become inactive when your device is being charged.**

### <span id="page-42-0"></span>BATTERY OPTIMIZATION

With **Battery optimization enabled** for the applications, you can make sure they stay inactive when your device is idle or when they have not been used for days.

- 1) On **Battery** screen, tap on More : and select "Battery usage".
- 2) Tap on any item under "**BATTERY USAGE SINCE FULL CHARFE**" to enter its detail page.
- 3) tap on "**Battery optimization**".

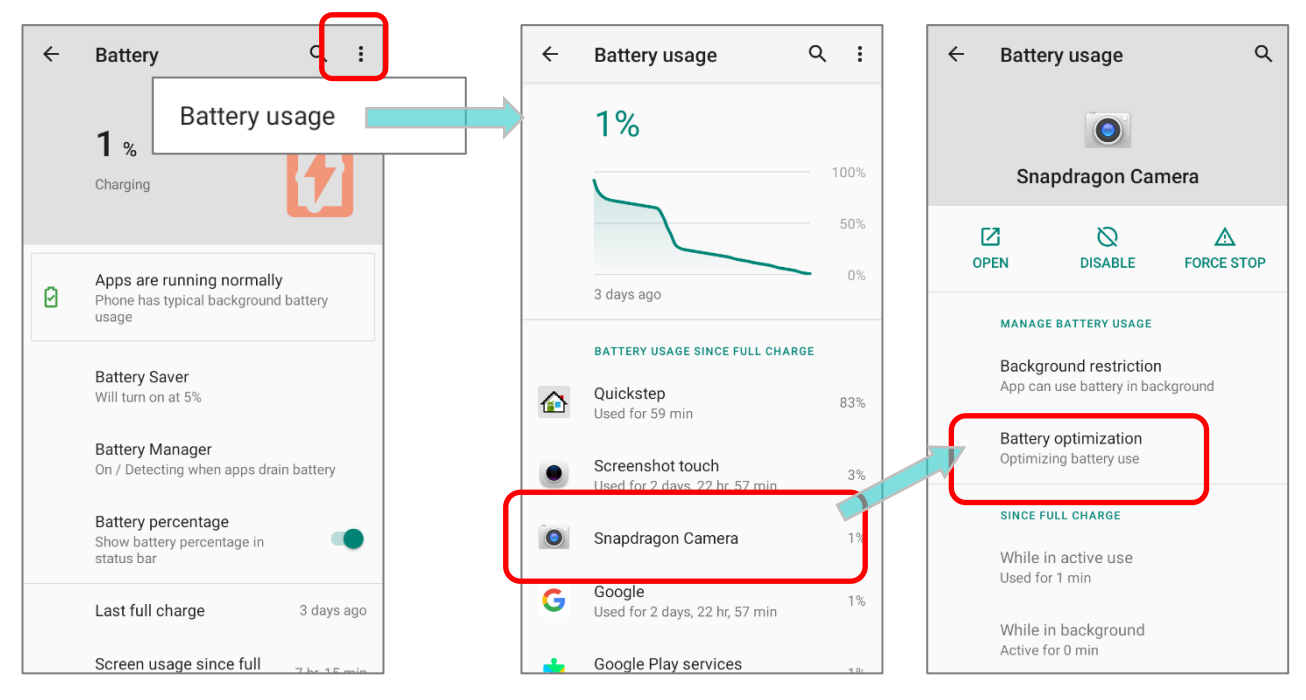

4) Tap on "**NOT OPTIMED**" to open the dropdown list and select "**All apps**". All the applications will be optimized by this function by default.

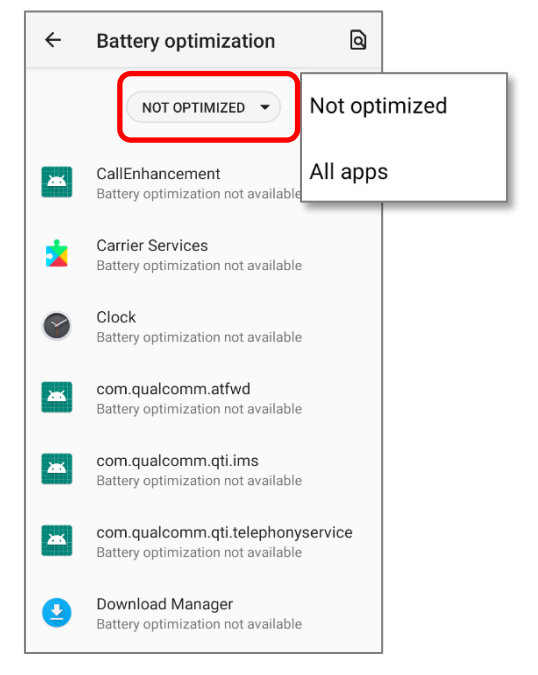

5) You can individually turn off the optimization mode of a certain app if you would like it always activated by tapping on the app name and select "**Don't optimize**" and then "**DONE**".

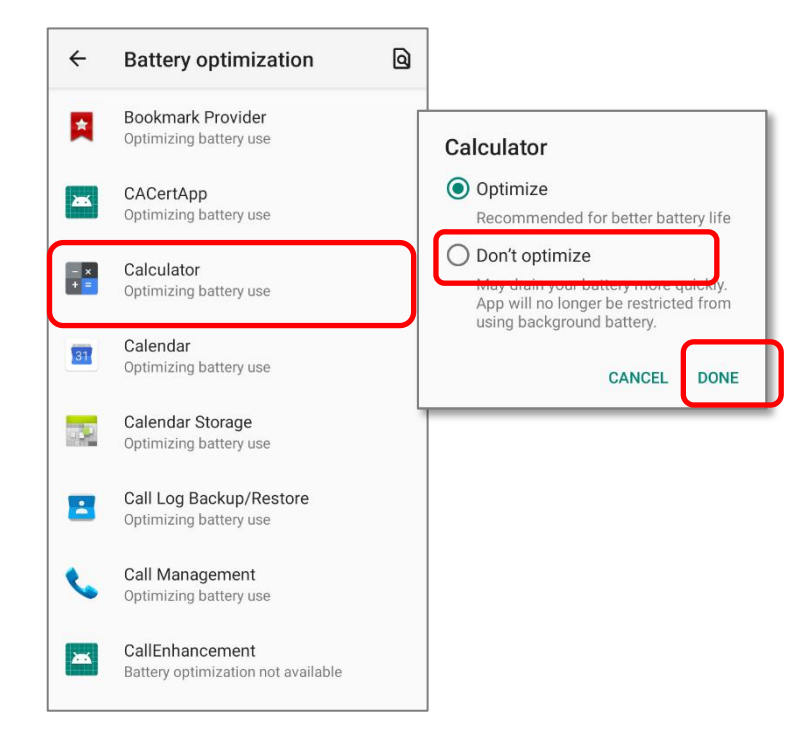

### LOW BATTERY ALERT

The mobile computer prompts a warning notification reminding you to charge the main battery when the main battery level drops to **15%** and **5%**.

Opening [Notifications Drawer,](#page--1-0) you will also see this warning appearing on the notifications list; you may turn on [Battery Saver Mode,](#page-40-0) connect the mobile computer to an external power source, or replace the main battery pack as soon as possible. To replace the main battery pack, see [Replace Main Battery.](#page-45-0)

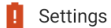

Battery may run out soon 15% remaining

**TURN ON BATTERY SAVER** 

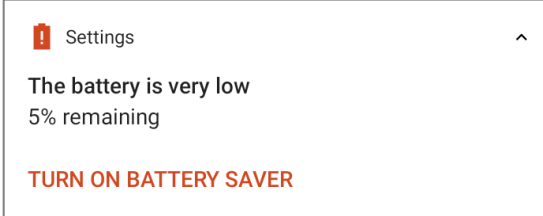

### <span id="page-44-0"></span>LOW SUB BATTERY ALERT

When the main battery's power is drained out, RS35 mobile computer will automatically suspend by backup battery's power for 30 minutes. When backup battery's power is low, the "**Low Sub Battery**" notification will remind you to connect the device with an external power source to charge it immediately. Please note that do not replace the main battery at this moment, otherwise data loss may occur.

## <span id="page-45-0"></span>2.1.3. REPLACE MAIN BATTERY

When main battery level is low, follow the steps below to replace the main battery.

### SHUT DOWN TO REPLACE THE MAIN BATTERY

Shut the device down to replace the main battery, please:

- 1) Make sure the sub battery (backup battery) and the new main battery are fully-charged.
- 2) Press and hold the [power button](#page-19-0) on the top end of the mobile computer.
- 3) Tap "**Power off**" in the pop-up menu. The mobile computer will power off.
- 4) Follow the steps as [Install/ Remove Battery](#page-19-1) describes to remove the main battery and replace it with the new one.

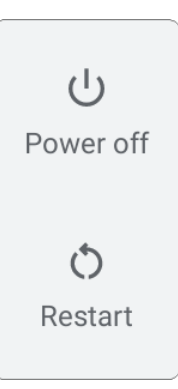

### BATTERY SWAP

RS35 backup battery supplies system power during battery swap. When battery cover is removed, the system will enter suspend mode and not wake up until battery cover is put back and the power button is pressed. Please refer to "[Low Sub Battery Alert](#page-44-0)" section to make sure the sub battery is fully charged before battery swap process.

During the period of battery swap, the Wi-Fi and Bluetooth connections are remained for about 30 minutes.

- 1) Directly remove the main battery. The screen is off and the system enters suspend mode.
- 2) When the main battery is removed, system can stay in suspend mode for about 30 minutes. Please replace with a fully-charged main battery as soon as possible.
- 3) Install a fully-charged main battery by following the steps described in **Install/ Remove** [Battery.](#page-20-0)
- 4) Make sure the main battery is properly installed before pressing the power button to wake up the mobile computer from suspend mode.

**Warning: Please do not perform a battery swapping before the mobile computer's OS is ready. Removing the battery cover during powering up your mobile computer may cause system failure.**

**Note:**

- **(1) When main battery is removed, the system will stay in suspend mode for about 30 minutes. To prevent the system from being shut down without advance warning, please DO replace the main battery as soon as possible.**
- **(2) Backup battery keeps the mobile computer in suspension when the main battery is depleted. Thus, to prevent data loss, DO NOT replace the main battery when backup battery's power is low. Please connect RS35 mobile computer with the external power source to charge it till the "Low Sub Battery" notification icon disappears from the status bar. Once the "Low Sub Battery" notification disappears, the main battery replacement could be proceeded.**

### <span id="page-47-0"></span>2.1.4. POWER MANAGEMENT

For any portable device, power management is a critical issue especially when you are on the road. Below are some tips to help you save battery power.

### **Warning:**

**Using backlight, wireless connectivity, and peripheral devices while on battery power will substantially reduce battery power.** 

- Bring an additional main battery pack with you on the road.
- End wireless connections (such as Bluetooth transmission, wireless connection, NFC and GPS) which are not in use.
- Shorten the screen off time. See Screen Timeout [Settings.](#page-66-0)
- Reduce the screen brightness level, see [Screen Brightness.](#page-61-1)
- If you have had your Google™ account signed in on this device, you could turn off certain automatic data syncing of applications (such as Email, Calendar, and Contacts). Go to

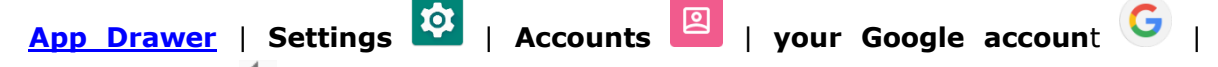

Account sync  $\blacktriangleright$  and disable the data syncing services of your desired items.

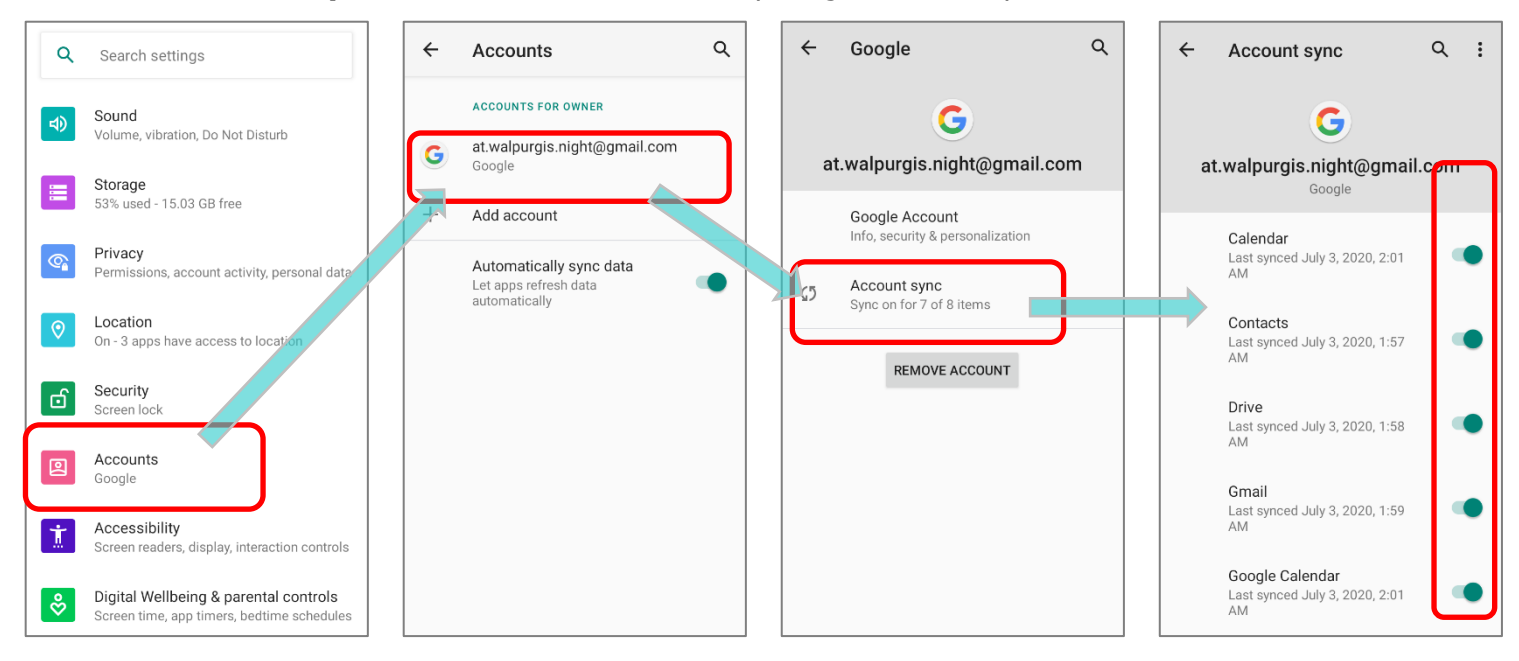

Enable **Battery saver** mode and **Battery optimization** mode. See [Battery Saver Mode](#page-40-0) and [Battery Optimization.](#page-42-0)

### ENTER AIRPLANE MODE

You can enable **Airplane** mode to have all the wireless radios (including call functions, data connections such as Bluetooth, Wi-Fi and 3G/4G) on your mobile computer turned off, which will considerably reduce the power consumption of your battery.

To enter **Airplane** mode, please:

- 1) Swipe down from the top of the screen to open **[Quick Settings](#page--1-0)** Menu.
- 2) Tap on the **Airplane** mode icon to enable/disable the mode.

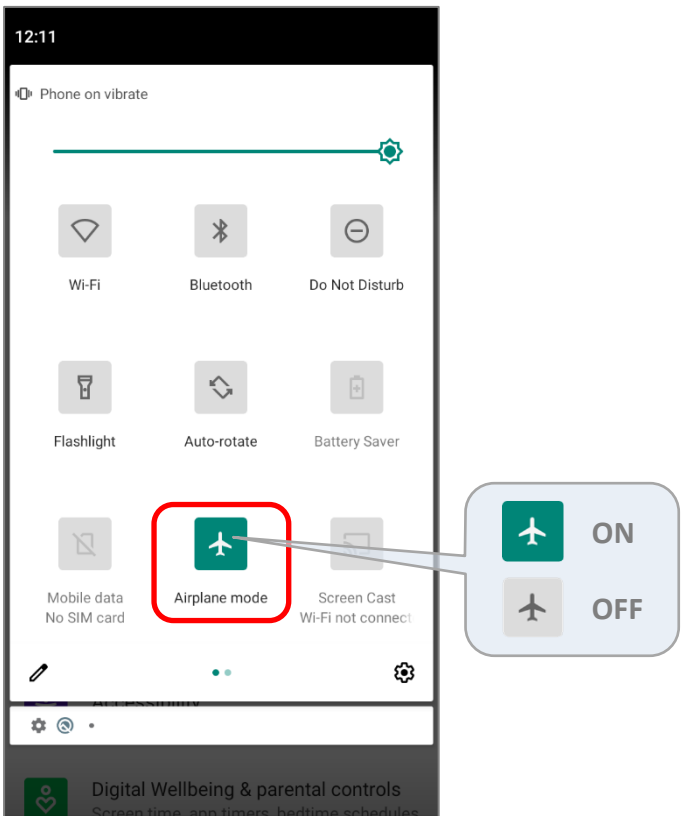

# <span id="page-49-0"></span>2.2. MEMORY

### **Flash Memory (ROM)**

32GB flash memory for storing the OS (Android 10 and custom application programs).

### **Random-access Memory (RAM)**

3GB RAM for storing and running programs, as well as storing program data.

### **Expansion Slot**

The mobile computer is equipped with one SD card slot which can accommodate a micro SD card, a **microSDHC** (up to **32GB**) or a **microSDXC** (up to **64GB**-**2TB**). When choosing an SD card for best compatibility and performance with RS35, please make sure of the capacity you need. For the use of SDXC card, please use a new card and make sure it has not been used in other host devices (computers, cameras, or readers).

## CAUTION OF DATA LOSS

When the main battery is removed or drained, the backup battery on the main board takes over to supply the mobile computer and keep it in suspension. A fully charged backup battery will retain the data in the RAM for **30 minutes**. When the backup battery is drained out as well, the mobile computer will shut down, and only the contents of RTC will be retained (RTC retention will be maintained for at least 72 hours). All other unsaved data will be lost.

If you want to put away the mobile computer for a couple of days, you should be aware that data loss occurs when the main battery and backup battery discharges completely. Therefore, it is necessary to backup data and files before putting away the mobile computer.

 $\Omega$ 

# <span id="page-50-0"></span>2.2.1. CHECK MEMORY USAGE

The memory manager can offer a glance of how the device is using its RAM.

#### ENABLE DEVELOPER OPTION To check the memory usage, you have to enable "**Developer Option**": 1) Go to **[App Drawer \(All Apps\)](#page--1-22)** | **Settings**  Privacy  $\mathbf{Q}$ Permissions, account activity, personal data |**About Phone** . Location  $\Theta$ On - 4 apps have access to location Security ි ය Screen lock 2) Tap on "**Build number**" 7 times to enable it. During the process, you'll see a prompt with Accounts 回 No accounts added a countdown reading "**You are now X steps way from being a developer.**" Accessibility ां Screen readers, display, interaction controls Digital Wellbeing & parental controls ಿ Screen time, app timers, bedtime schedules 3) Once the prompt "**You are now a developer!**" showing up, you have succeeded in entering Google  $\mathbf G$ Services & preferences developer mode. You can find Developer option  $\{\,\}$  is now enabled System  $\sqrt{a}$ Languages, gestures, time, backup in **System**  $\bigcirc$  page. About phone 且 RS35  $\alpha$  $\alpha$  $\overline{a}$  $\alpha$ About phone About phone About phone  $\leftarrow$ System

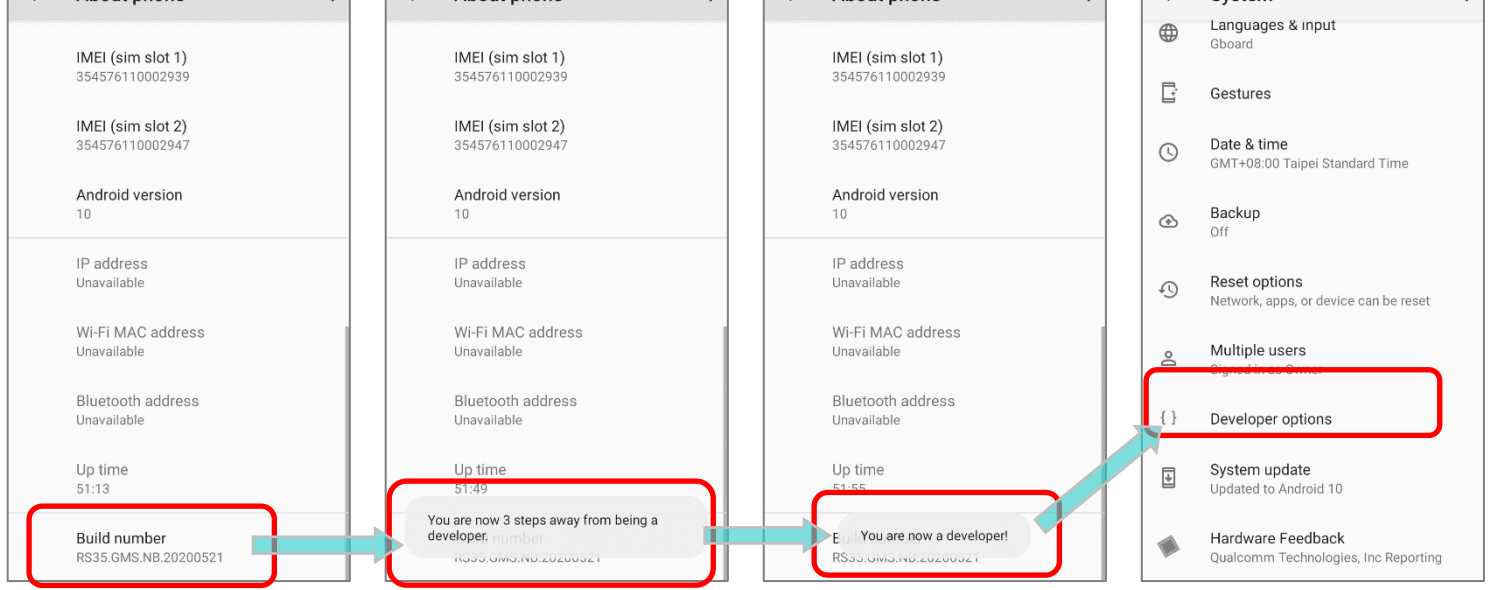

### CHECK MEMORY USAGE

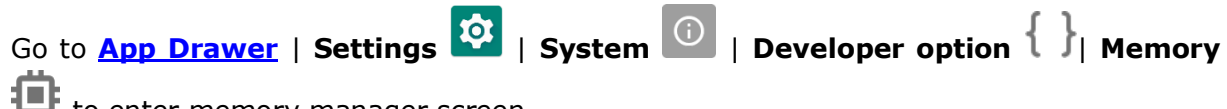

to enter memory manager screen.

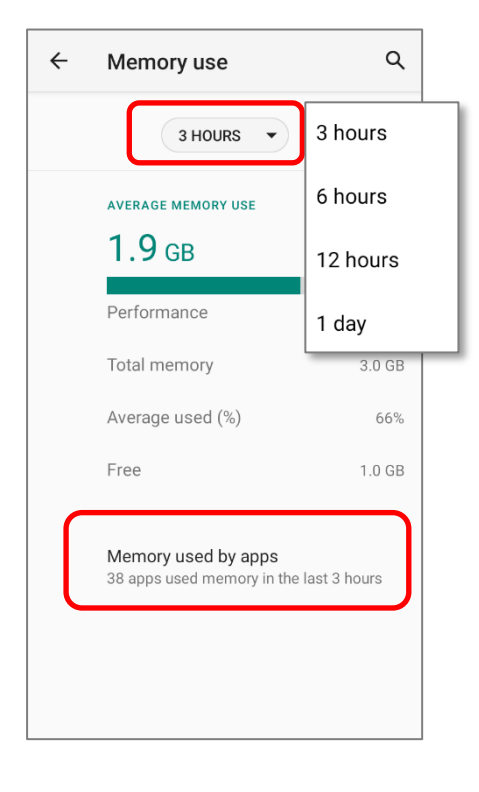

On the main screen, it tells you not only the used and free memory space of the RAM, but how your pattern of usage has impacted the device's overall performance. To figure out how the system and apps have been taking up the memory over a longer period, tap the dropdown list to choose a different time span.

To look at how individual apps are consuming the memory space, tap "**Memory used by apps**" to get a breakdown of memory usage by apps.

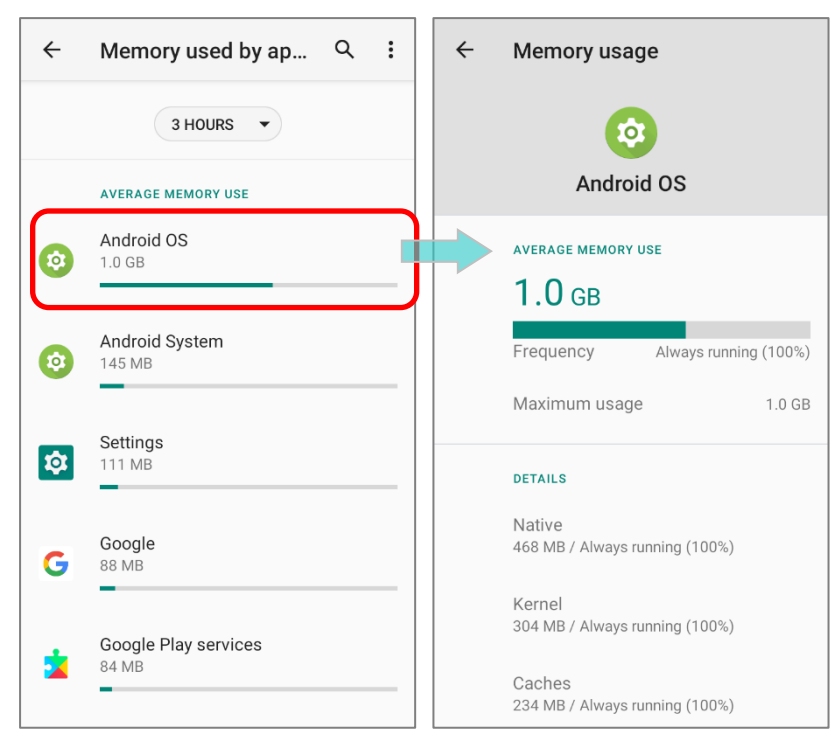

Tap an application name to check its memory usage. This allows you to make sense of how much memory a newlyinstalled application can potentially consume your RAM.

# <span id="page-52-0"></span>2.2.2. MANAGE STORAGE SPACE

To your Android device, the SD card can serve as an extension of your device's internal storage (which comes as 16 GB of flash memory to store the OS, applications and files) other than a portable storage place.

Go to **[App Drawer](#page--1-22)** | **Settings**  $\overline{10}$  | **Storage**  $\overline{15}$  to check usage of the internal and external storage spaces.

By default, all the videos, photos and downloaded files are directly saved to the device's internal storage. If you have previously inserted and mounted an SD card as portable [storage,](#page-54-0) you could transfer/save photos & other media in this SD card; if the SD card is set as [internal storage,](#page-58-0) photos, files, and some apps could be moved to the SD card.

## **SD card as portable storage in Storage Settings page**

The SD card is used for moving photos and other media between devices.

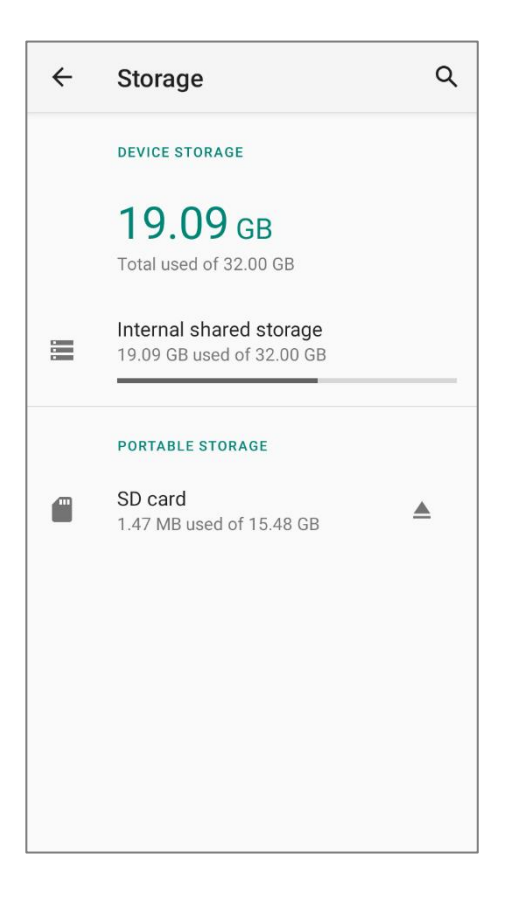

# **SD card as internal storage in Storage Settings page**

The SD card is used for storing anything on this device only, including apps and photos. Requires formatting that prevents it from working with other devices.

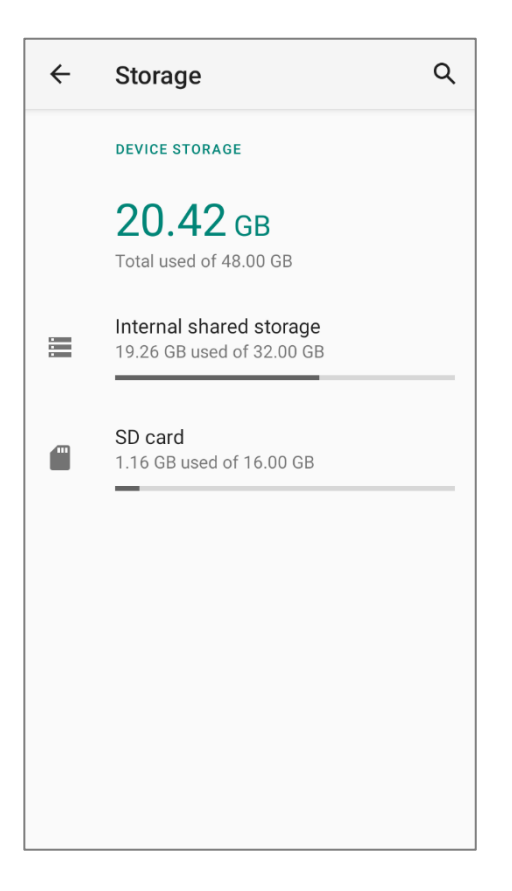

## <span id="page-54-0"></span>SET UP SD CARD AS PORTABLE STORAGE

Using SD card as a portable device allows you to treat it as a USB disk, by swapping it between your Android device and the computer to easily transfer files. This is quite handy when there is a need to offload files that are taking up too much storage space.

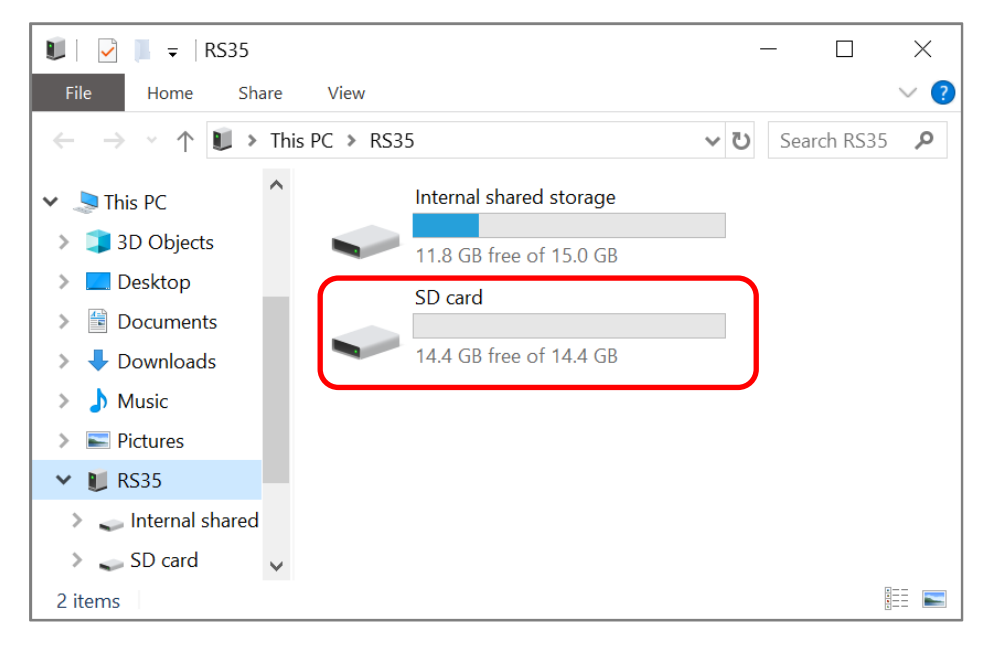

When this device is connected with PC, the disk content is readable from PC client:

On **Storage** screen, this disk can be managed separately.

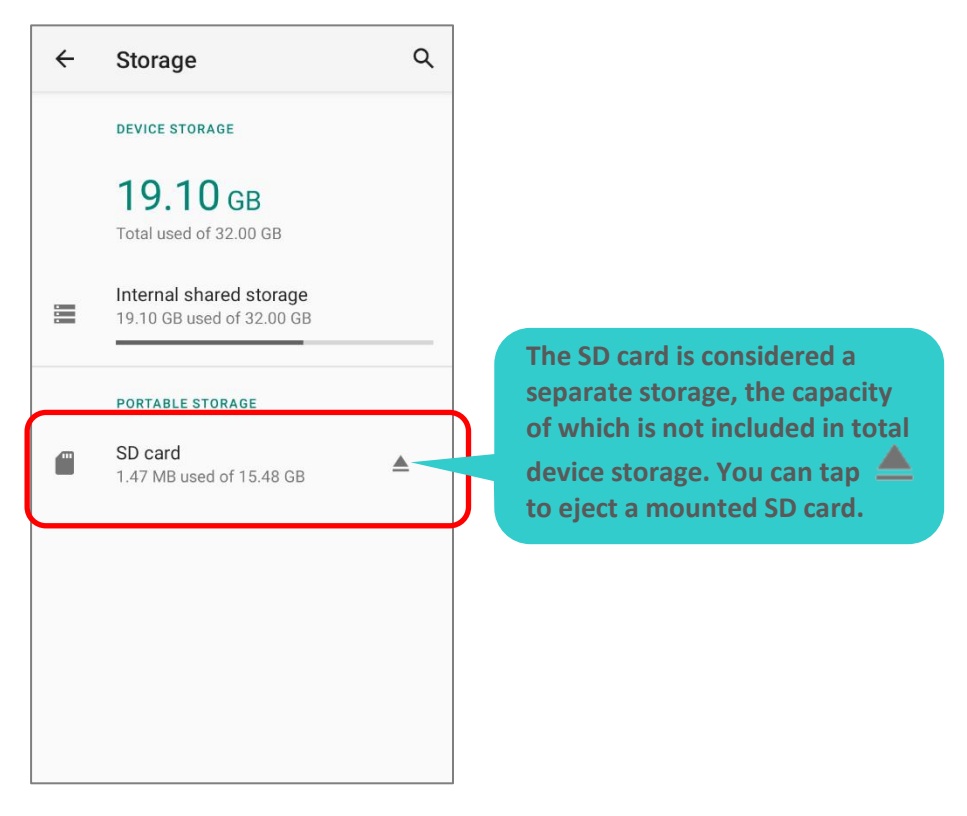

To start:

- 1) Insert the SD card. A notification icon **indicating that an SD card is detected will** be shown in the status bar; swipe down from the status bar and tap to set up.
- 2) Tap "**Portable storage**", and complete the setting by tapping "**DONE**".

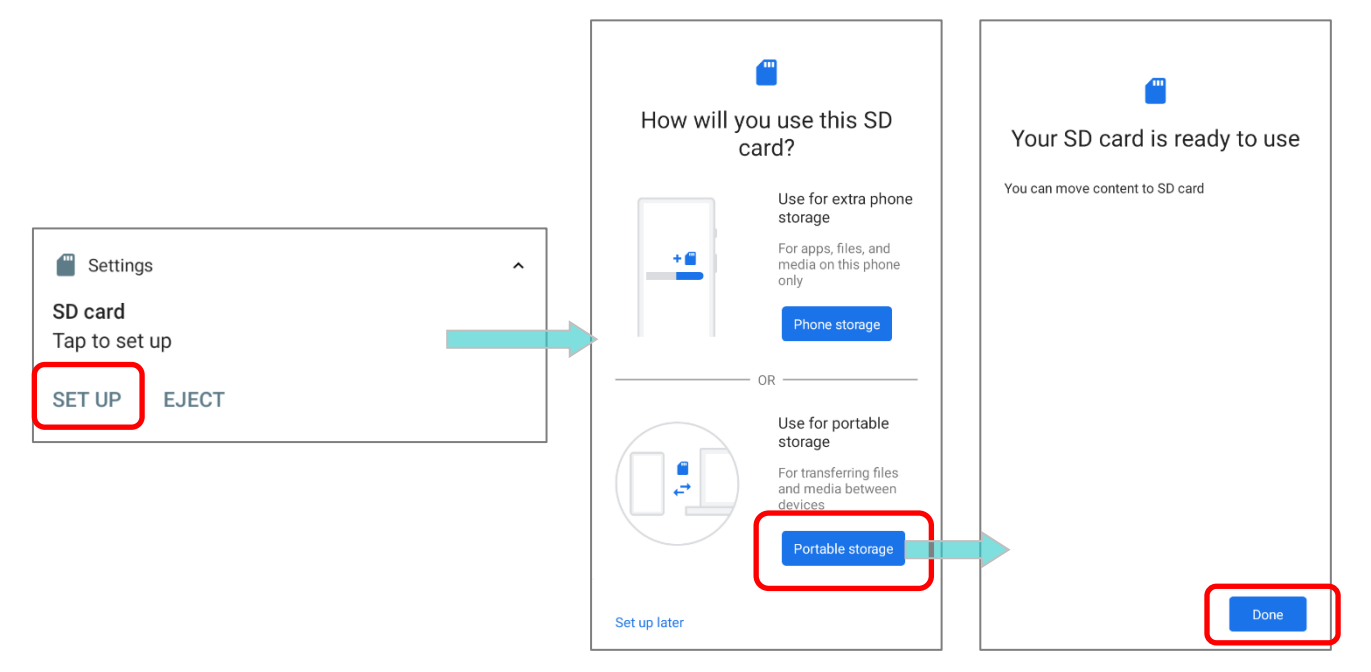

3) Swipe down from the status bar to reveal Notifications Drawer, and you will find a notification indicating that the SD card is for transferring photos and media; tap "**EXPLORE**" to check its content.

**OR** tap the SD card in **Storage Settings** page to check it.

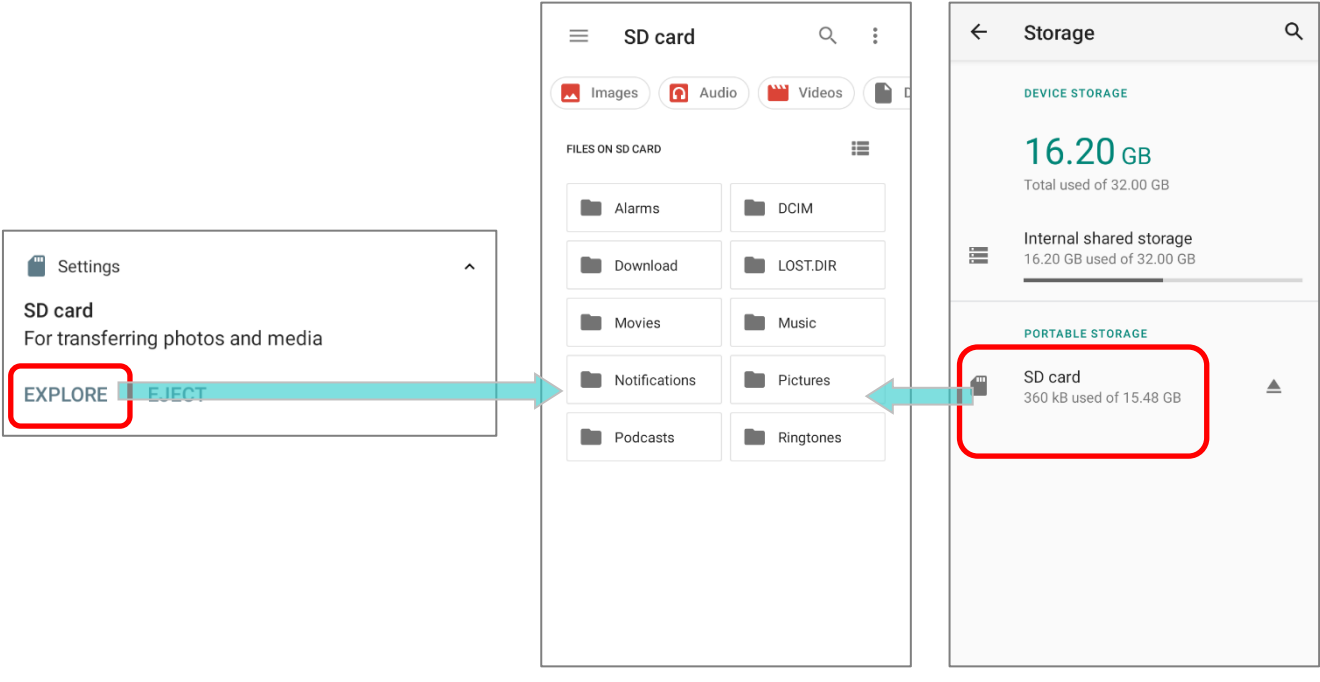

### TRANSFER PHOTOS & MEDIA BETWEEN THE DEVICE & PC

To transfer photos and media between this device and PC when the mounted SD card is set as portable storage, please:

- 1) Connect your mobile computer with PC with a USB Type-C cable/ the snap-on cable/ the cradle, and "**USB Preference**" page shows up.
- 2) Choose "**File Transfer**", and now you will find the disk content is readable from PC client. Please make sure the USB cable is properly connected while transferring files over USB connection.

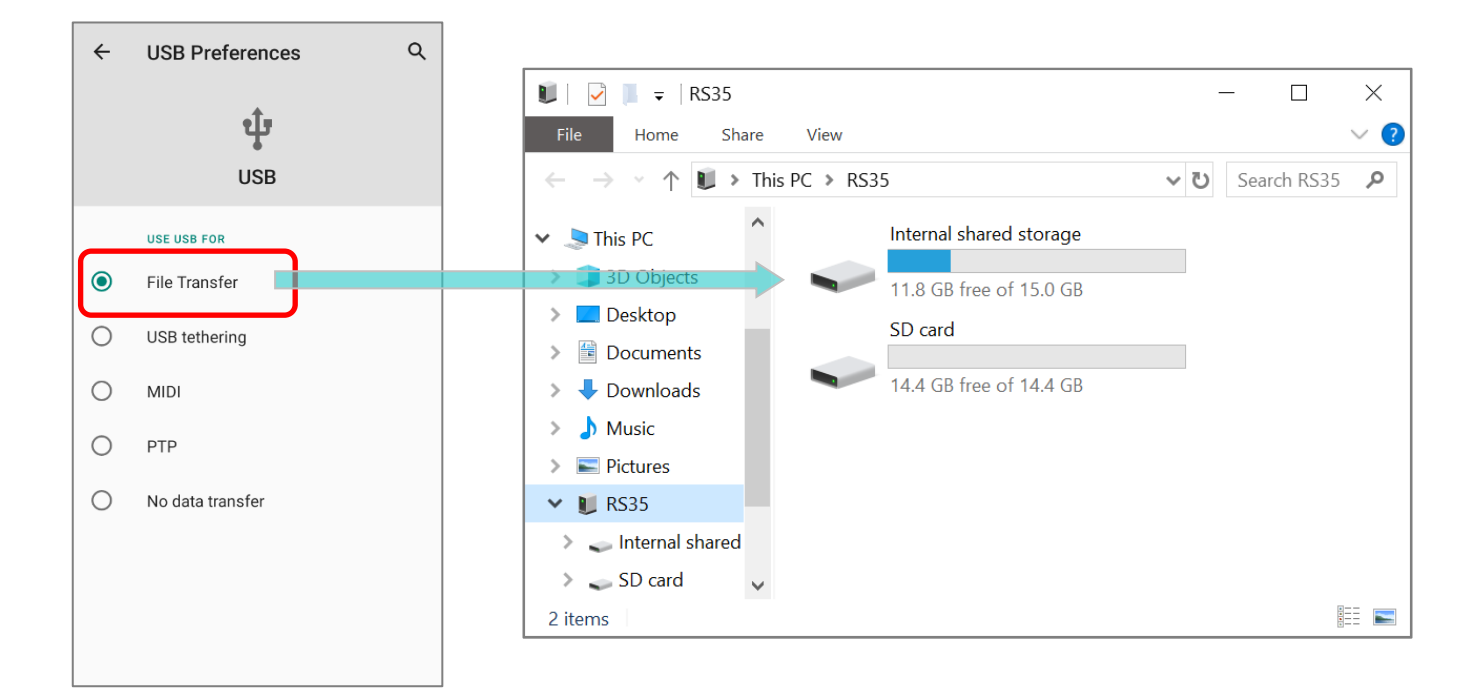

### CONVERT THE SD CARD TO INTERNAL STORAGE

- 1) You can always convert the SD Card from portable storage to internal storage. On **Storage** screen, tap the SD card. Before you start, make a backup of the files on this disk if you would like to keep them.
- 2) On SD card content screen, tap More : and then tap "Storage settings".
- 3) By selecting "**Format as internal**", the device will eventually format this SD card into a specific file format only readable by this device.

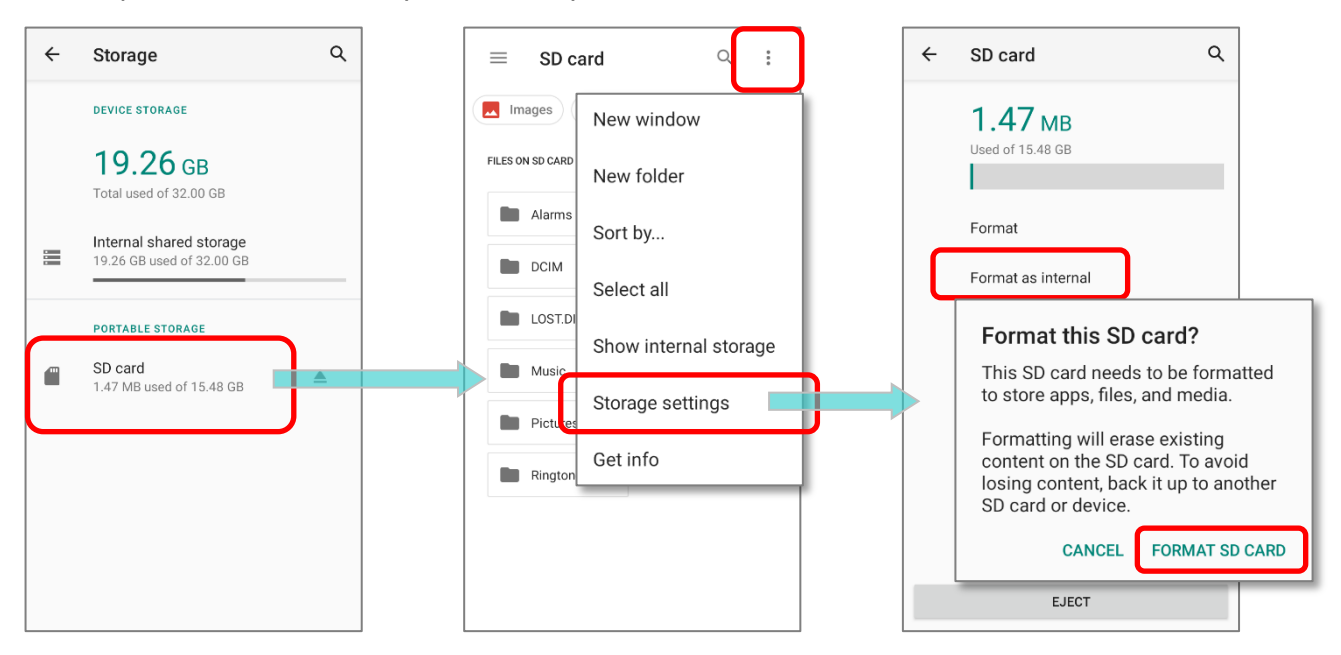

- 4) On "**Format this SD card**" popup, tap "**FORMAT SD CARD**" to format the card.
- 5) You will then be asked whether to move multimedia files to this new SD card right away or later; tap to make your choice.
- 6) When the formatting is completed, tap "**DONE**".

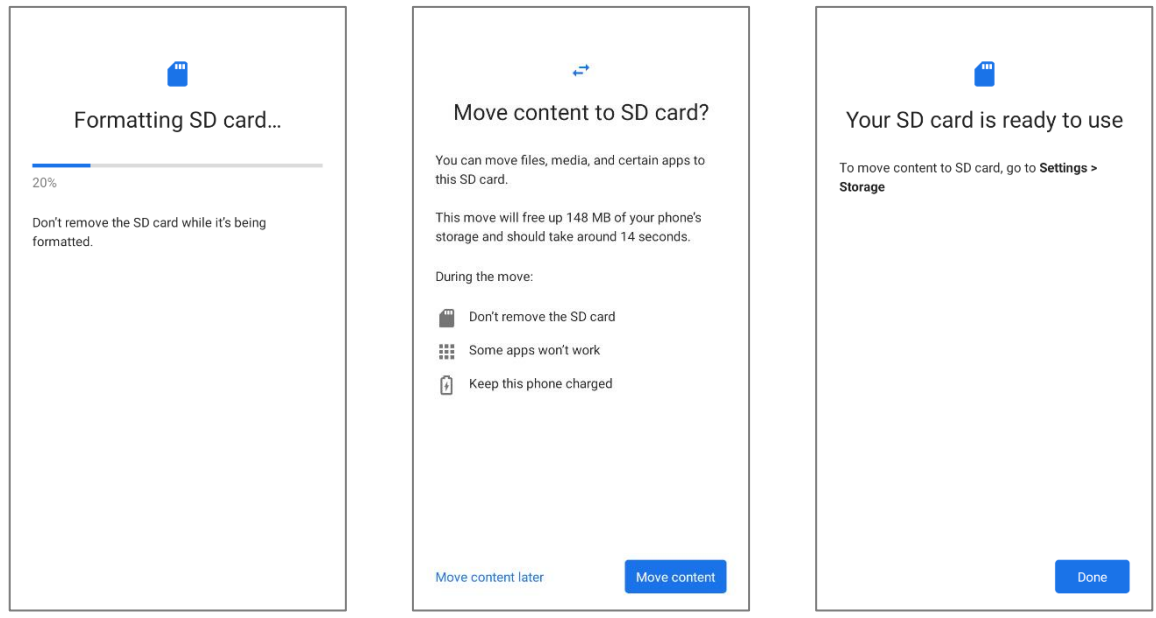

## <span id="page-58-0"></span>SET UP SD CARD AS INTERNAL STORAGE

Using SD card as internal storage allows you to extend your existing device storage and to store huge applications. This SD card will be reformatted and encrypted with a file format that is not readable by another device. Therefore, it is essential that you back up important files on this SD card in advance. Please note that if you eject this SD card, the applications and media files stored on it will not be available until you reinsert the card.

When this device is connected with PC, the disk content is not readable from PC client:

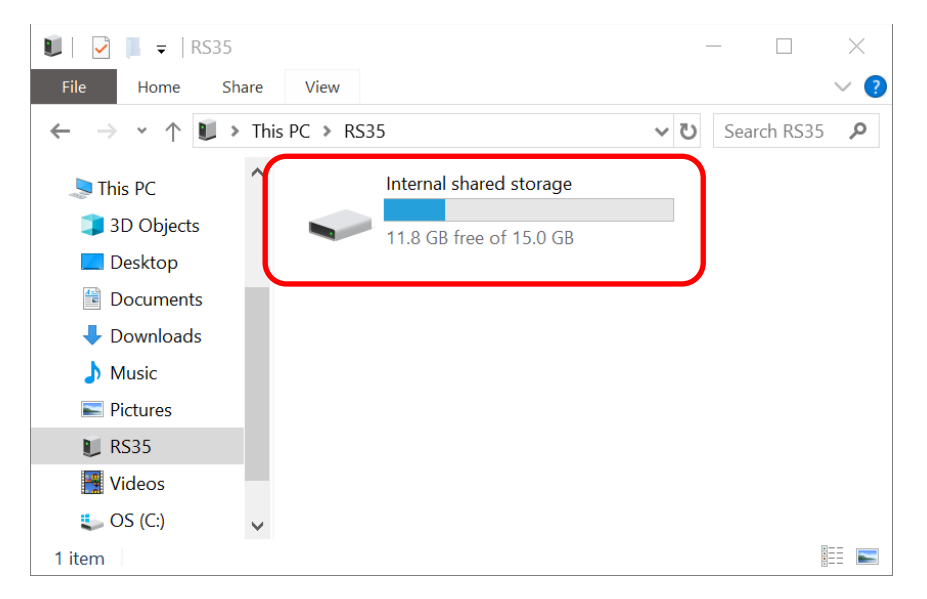

On **Storage** screen, the capacity of this SD card is merged into the total device storage. Please note that. In this setting, you will have no control of which files to be stored on SD card.

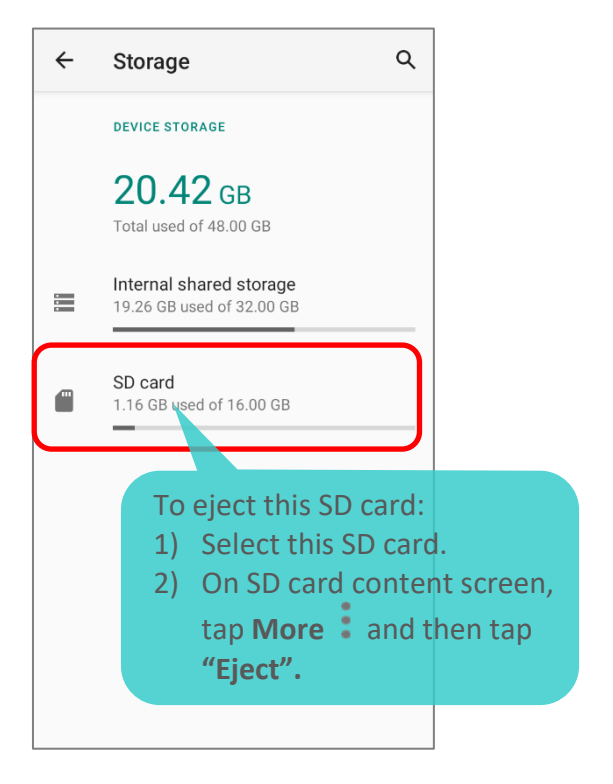

### **Warning:**

**Do not physically remove the SD card from the device without ejecting this card in advance.**

To start:

- 1) Insert the SD card. A notification will pop up indicating that an SD card is detected tap on "**SET UP**".
- 2) Tap on "**Phone storage**".
- 3) On the popup window, select "**FORMAT SD CARD**".

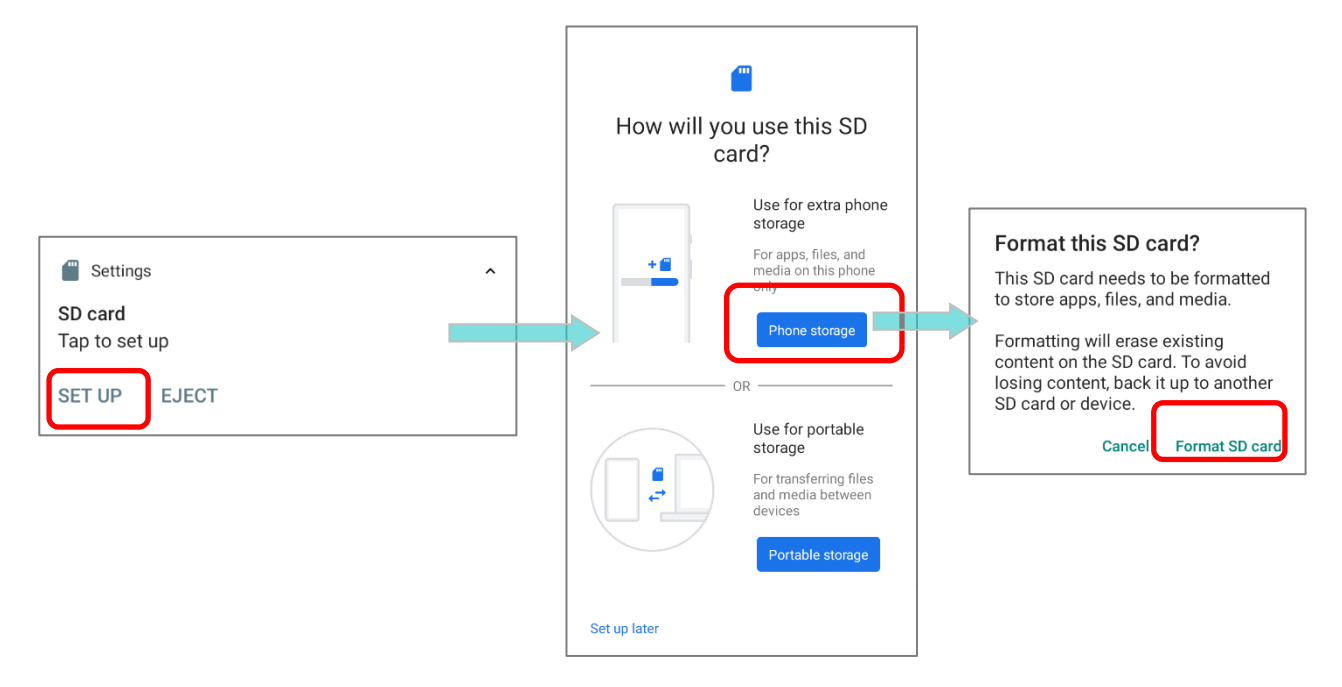

- 4) You will then be asked to whether to move media files to this new SD card, tap to make your choice.
- 5) When the setting is completed, tap "**DONE**".

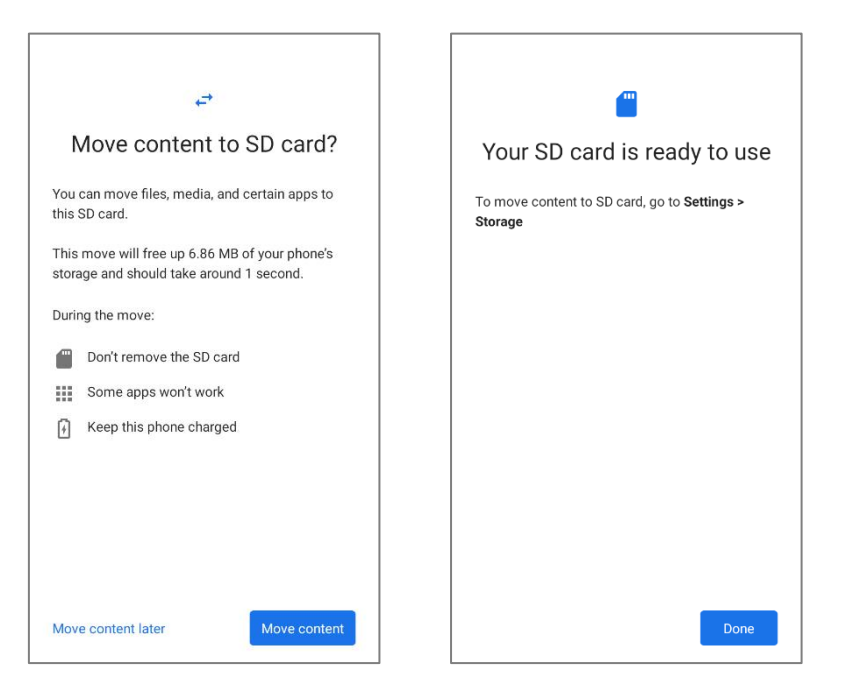

**Note:**

**It is recommended that you select "Move now" at Step 4 to have the device immediately start making use of SD card space. If you select "Move later", the device will continue to consider device's original storage the primary location to save files.** 

### CONVERT THE SD CARD TO PORTABLE STORAGE

- 1) You can always convert the SD Card from internal storage to portable storage. On **Storage** screen, tap the SD card. Before you start, make a backup of the files on this disk if you would like to keep them.
- 2) On SD card content screen, tap More  $\stackrel{*}{*}$  and then tap "Format as portable".
- 3) Tap "**FORMAT**" to have this SD card re-formatted into a file type accessible by other devices.

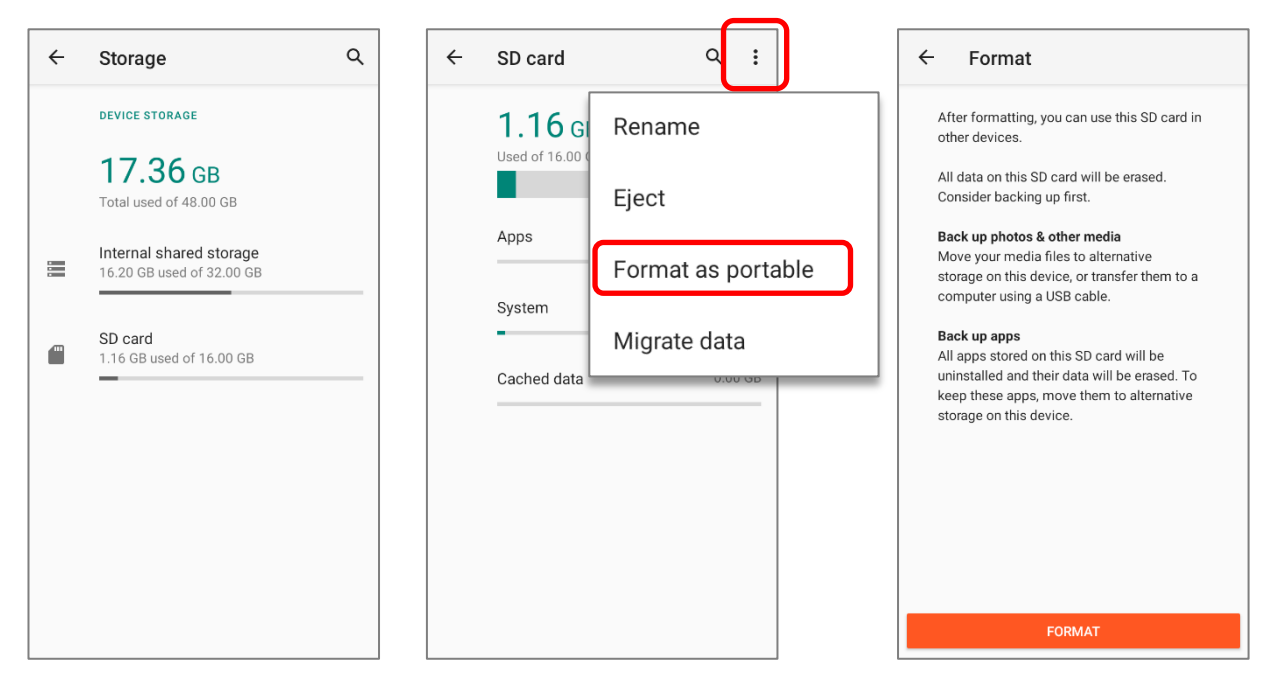

4) When the formatting is completed, tap "**DONE**".

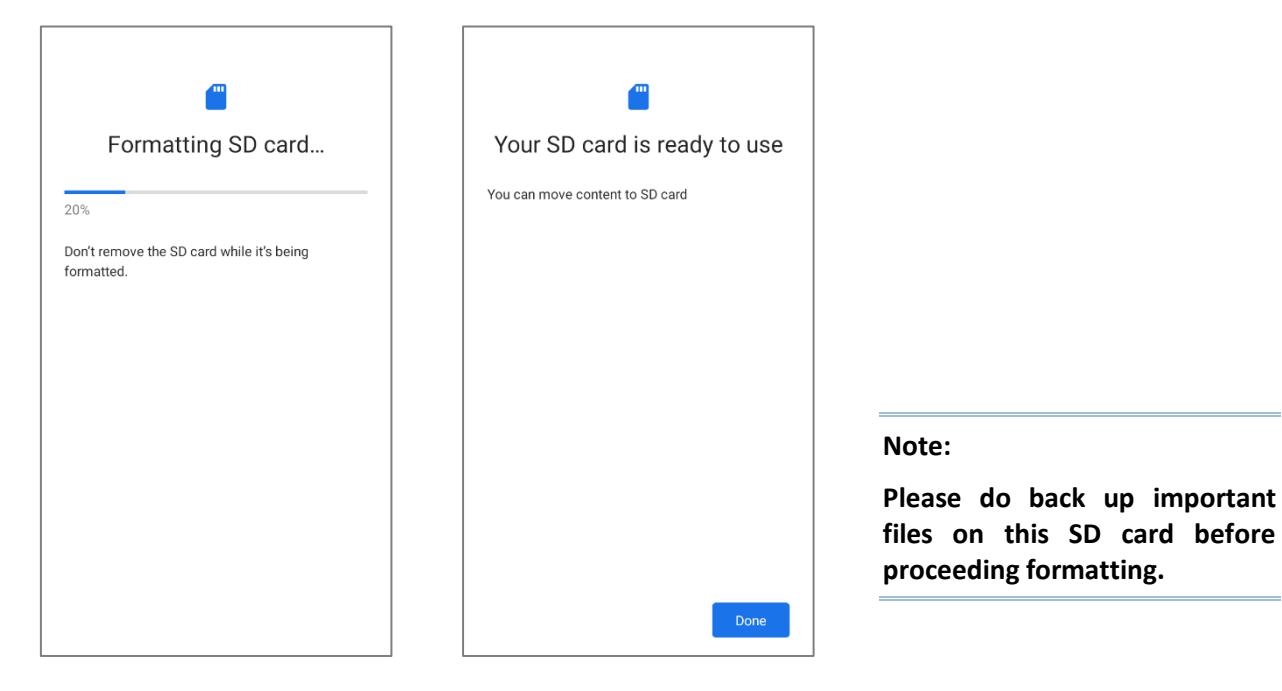

# <span id="page-61-0"></span>2.3. TOUCH SCREEN

The mobile computer comes with a 5.45 inch, transmissive IPS LCD, Corning<sup>®</sup> Gorilla<sup>®</sup> Glass 3 display with 720x1440 HD resolution. The LED backlight of the screen, which helps ease reading under dim environments, can be controlled manually and automatically.

**Warning: DO NOT use any pointed or sharp objects to move against the surface of the screen.**

### <span id="page-61-1"></span>2.3.1. SCREEN BRIGHTNESS

Go to **[App Drawer \(All Apps\)](#page--1-22)** | **Settings** | **Display** | **Brightness level**.

Adjust screen brightness by dragging the slider to the right (to increase brightness) or left (to reduce brightness). Switch on the **Adaptive brightness** to enable automatic backlight adjustment with the mobile computer's built-in sensor.

You can also use the shortcut button on **Quick Settings Menu** to adjust the brightness level.

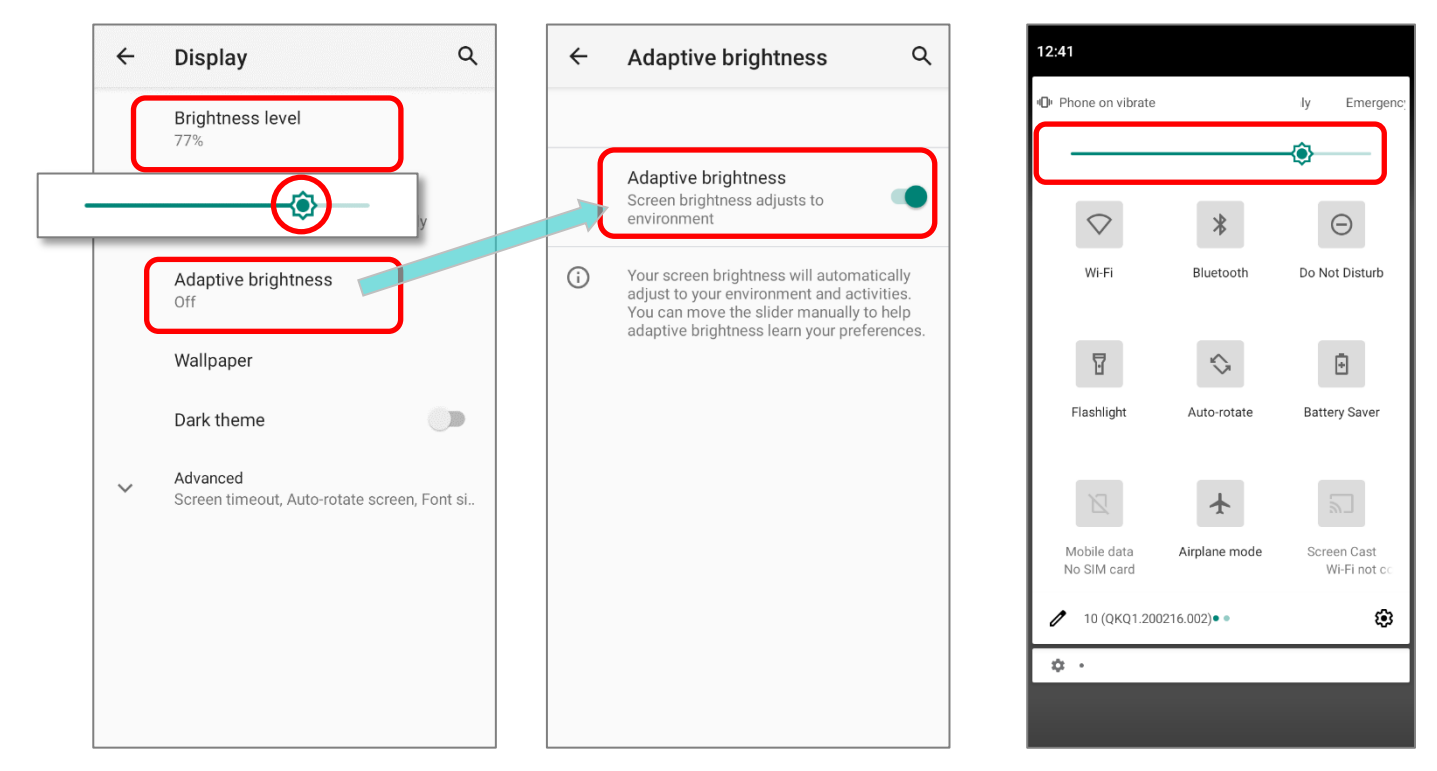

### **Note:**

**To save battery power, dim the screen brightness while working in a well-lit area, or set a shorter [sleeping plan](#page-66-0) for the screen backlight to go off.**

### <span id="page-62-0"></span>2.3.2. SCREEN ROTATION

By default, the device automatically rotates the screen to when you turn the device sideways. To switch this function on or off:

- 1) Go to **[App Drawer \(All Apps\)](#page--1-22)** | **Settings**  $\left|\mathbf{\hat{\Omega}}\right|$  | Display  $\left|\mathbf{\hat{\Phi}}\right|$
- 2) Tap **Advanced** for more display settings, and switch on or off **Auto-rotate screen**.

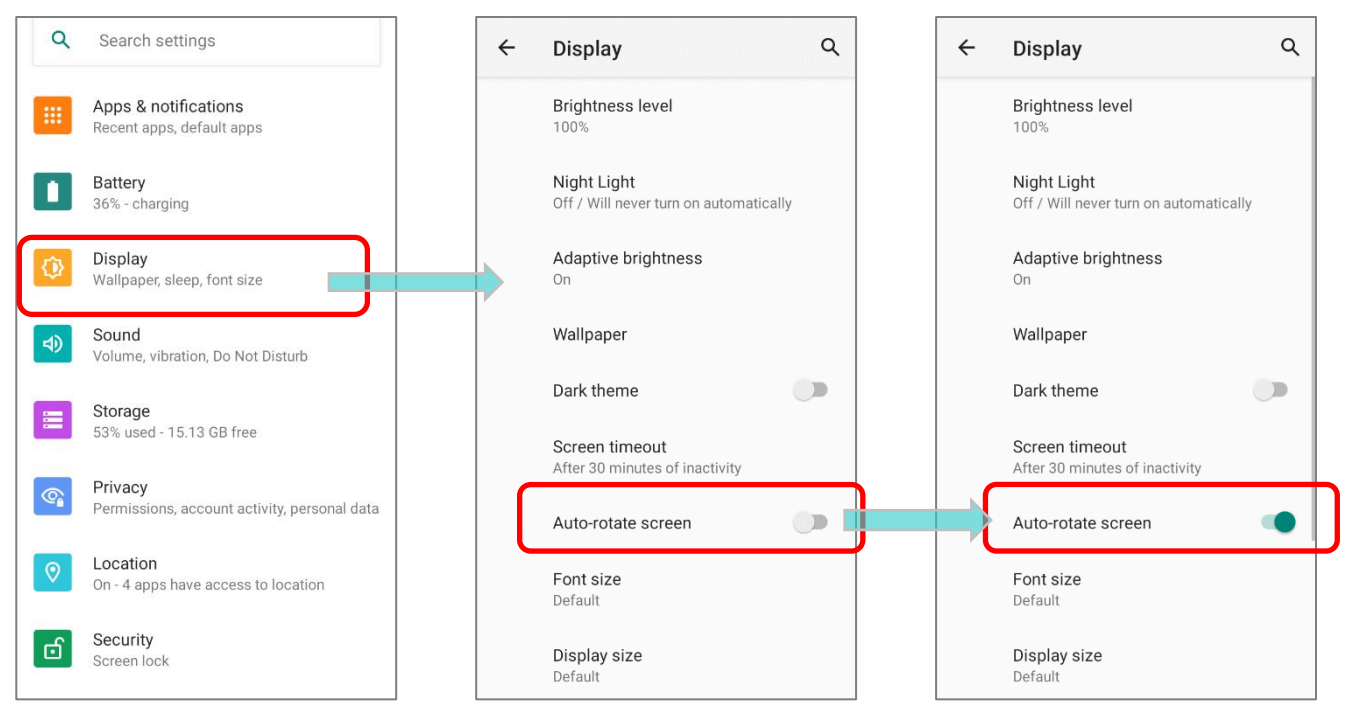

**OR** swipe down from the top of the screen to open **Quick Settings Panel** or **Quick** 

**Settings Menu** and tap the **Auto rotate** icon to enable screen rotation.

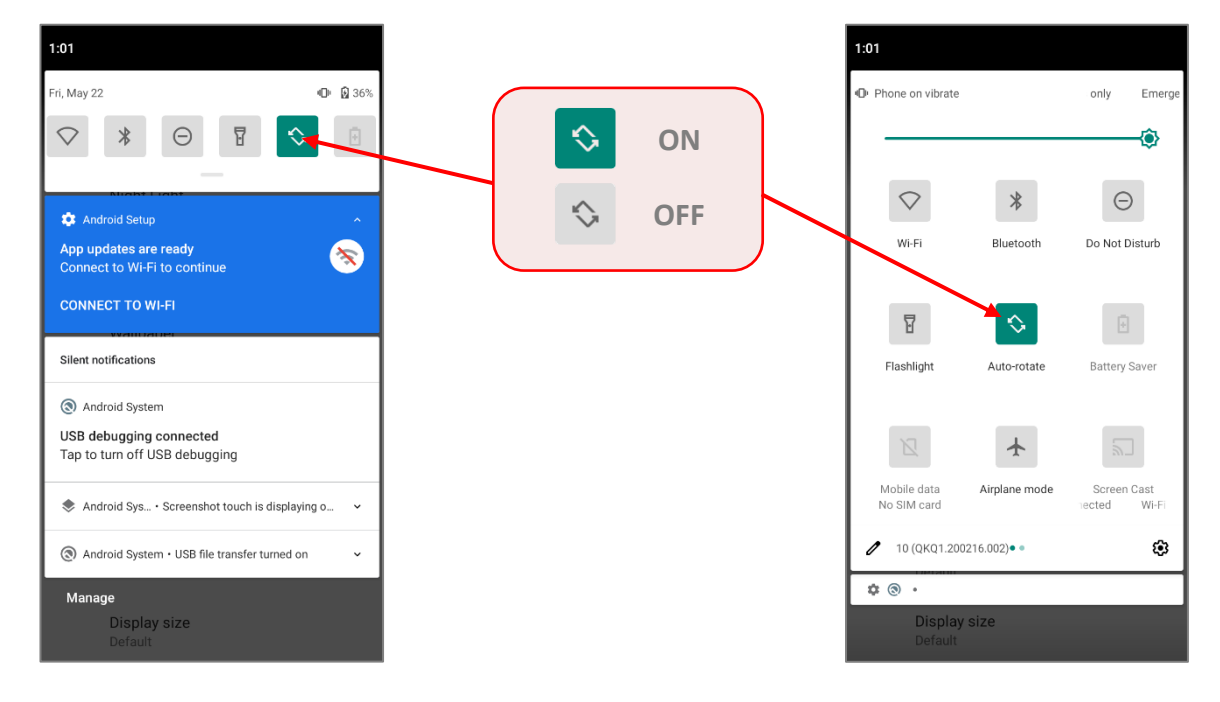

You can enter "**Display**" page to enable or disable screen rotation by long pressing the **Auto rotate** icon on **Quick Settings Panel** or **Quick Settings Menu**.

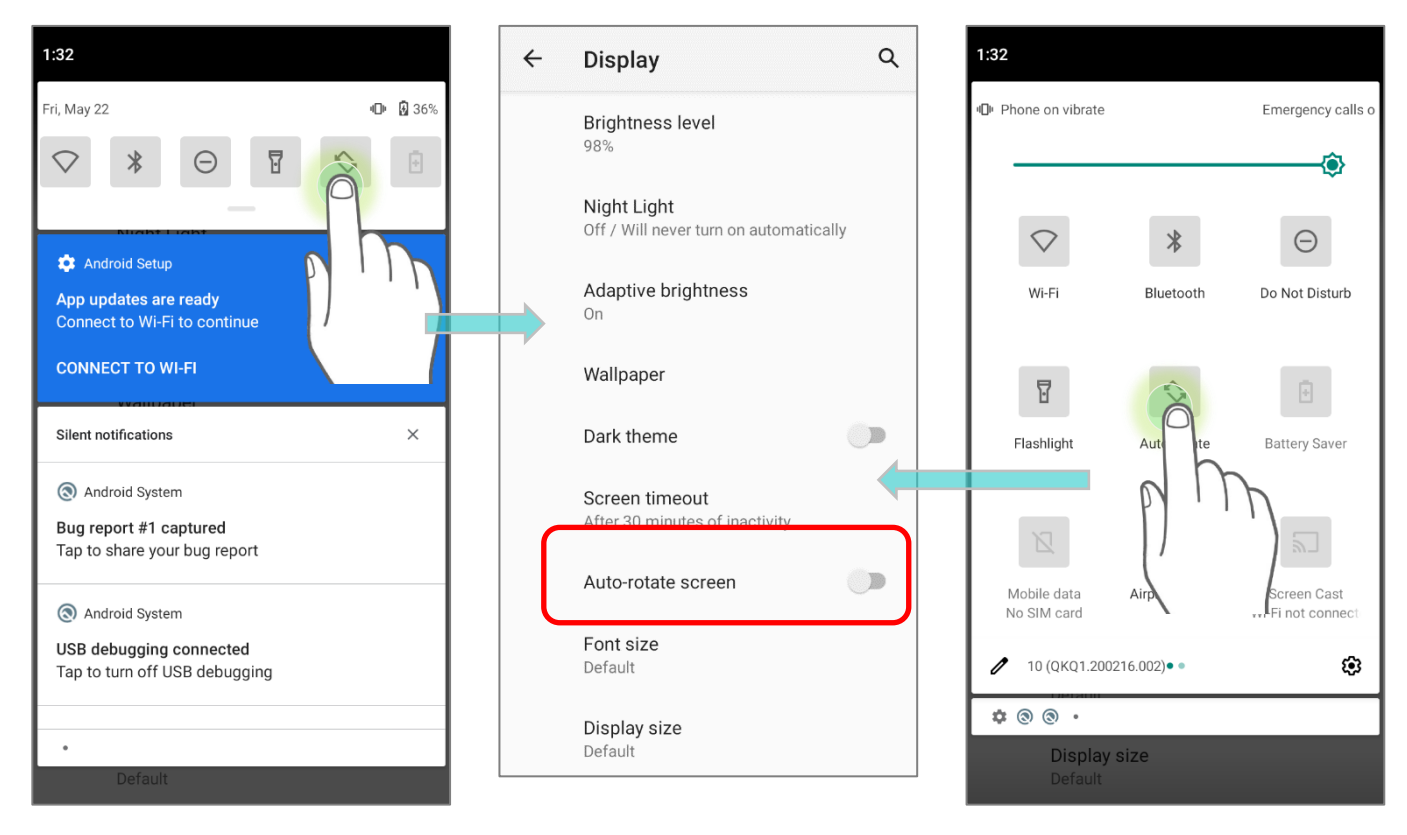

## <span id="page-63-0"></span>HOME SCREEN ROTATION

To enable Home screen rotation, please make sure **Auto Rotation** is enable.

- 1) Press any empty sp
- 2) Tap "**Home Setting screen rotation**".

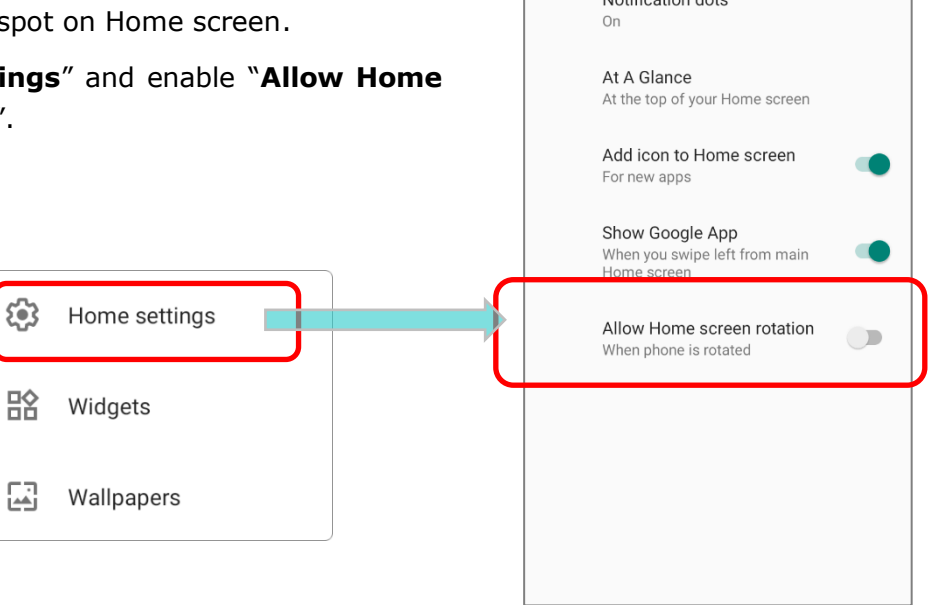

Home settings

Notification data

## REMOVE AUTO ROTATION FROM QUICK SETTING MENU

You can remove the **Auto rotate** switch icon on **Quick Settings Menu** to minimize the possibility of accidentally turning on the auto-rotation function:

- 1) Swipe down from the top of the screen to open **Quick Settings Menu**.
- 2) Click **Edit** button **that** to get into **Edit** page; tap on and hold the **Auto rotate** icon, and drag it to the "**Drag here to remove**" area and then release it.
- 3) Return to the **Quick Settings Menu**, the **Auto rotate** switch icon is now hidden.

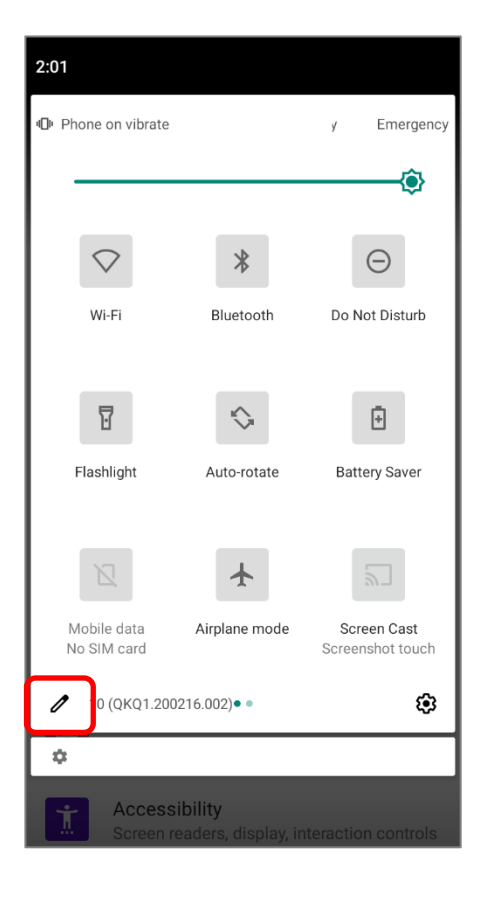

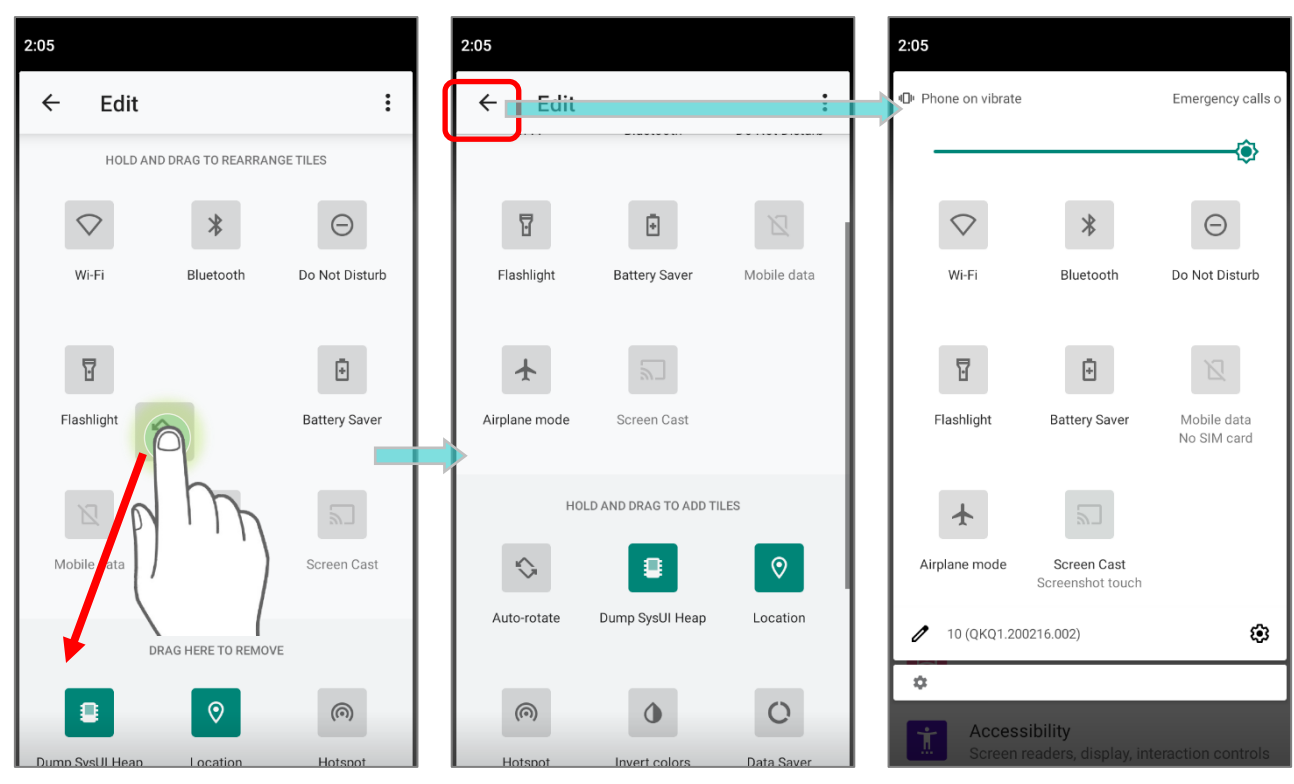

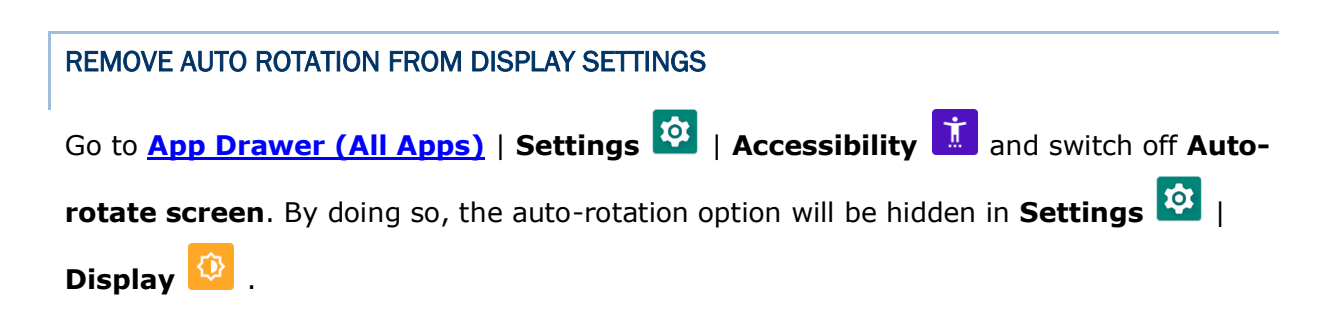

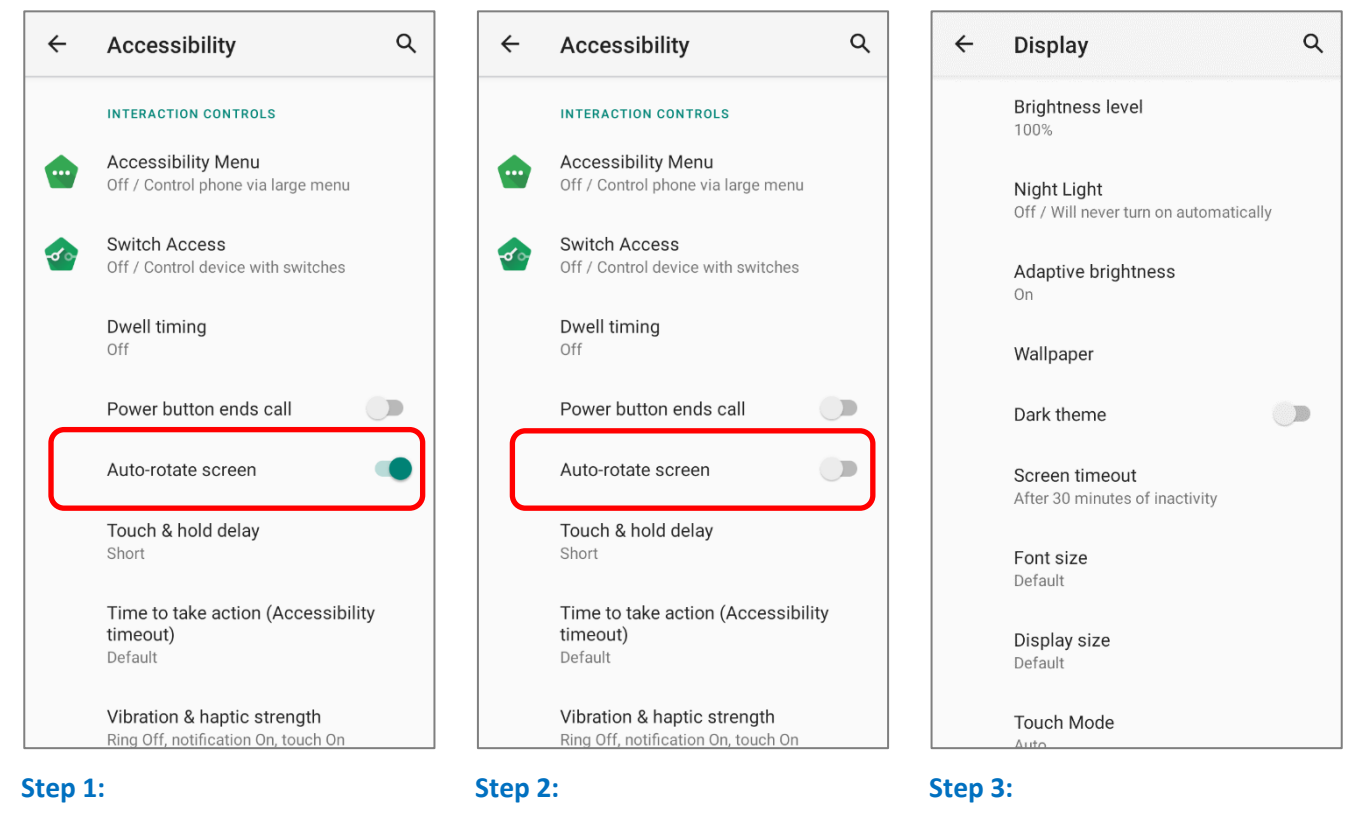

**The original "Display" page where the function "Auto-rotate screen" is listed on.**

**Switch off "Auto-rotate screen" on "Accessibility" page.**

**Now the function "Auto-rotate screen" is hidden on "Display" page.**

**Note:** 

**Auto-rotation is not supported for certain applications. Without enabling "[Allow Home Screen](#page-63-0)  [Rotation](#page-63-0)", auto-rotation is inapplicable in Home Screen and [App Drawer](#page--1-22) screen.**

<span id="page-66-0"></span>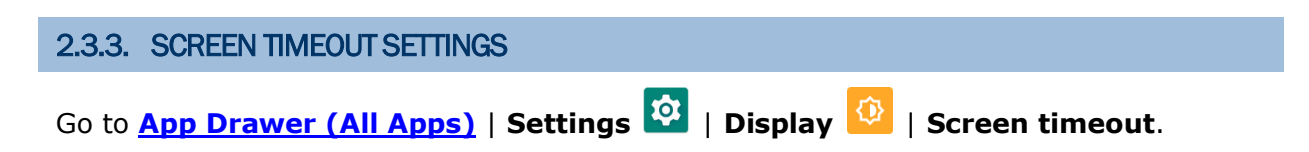

Select the time lapse for screen timeout.

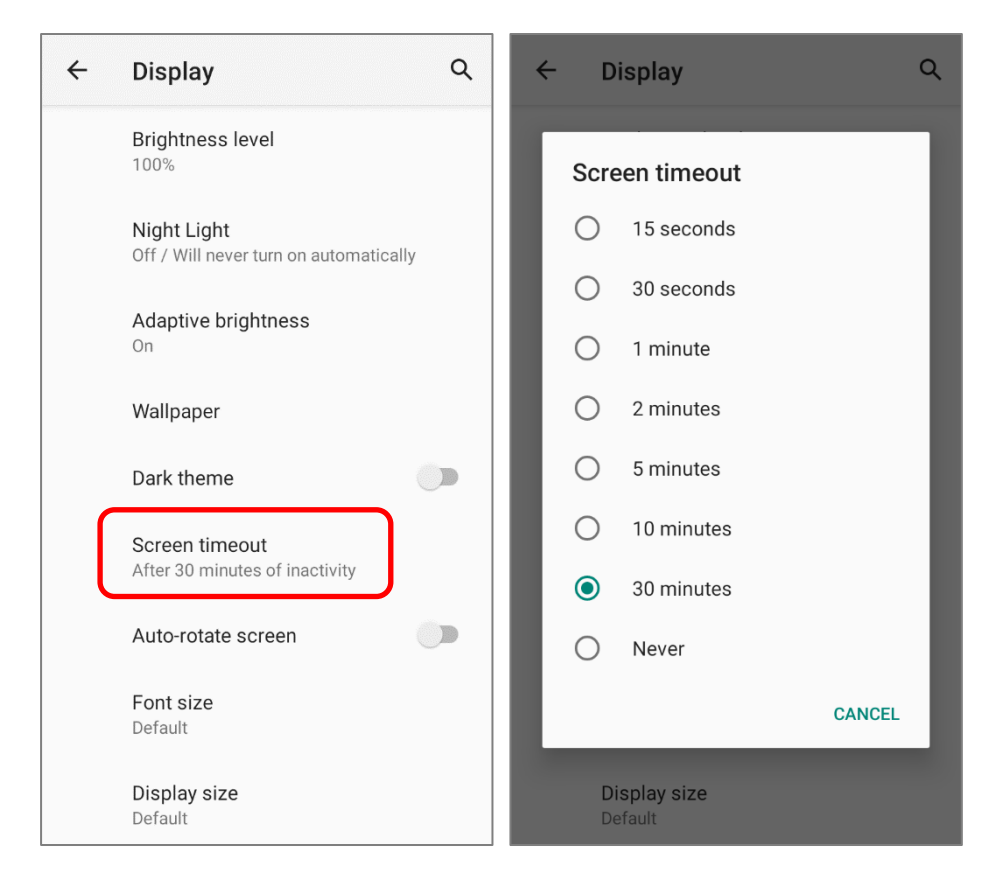

<span id="page-67-0"></span>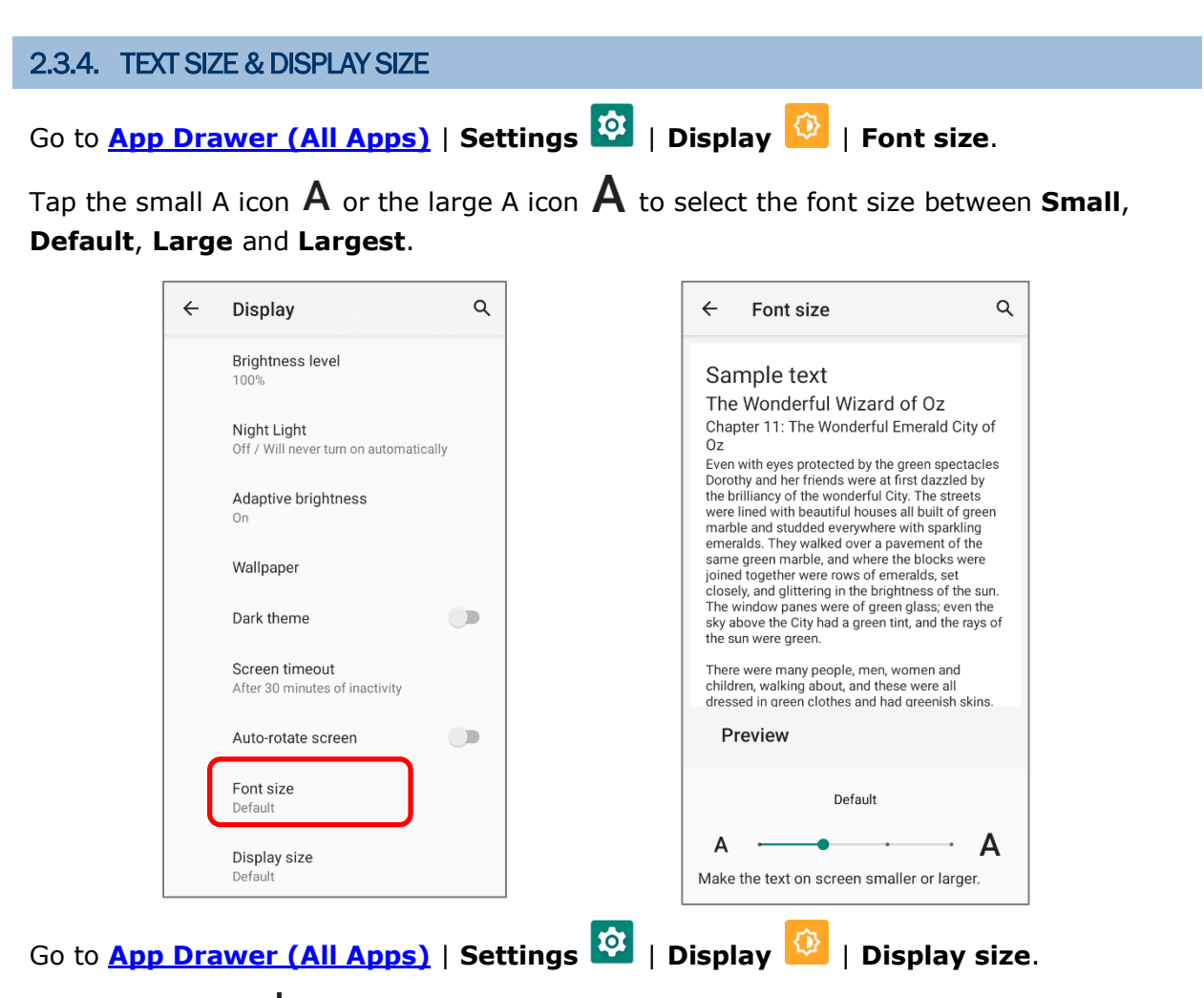

Tap the plus icon  $\pm$  or the minus icon  $\equiv$  to select the display size as **Small** or **Default**.

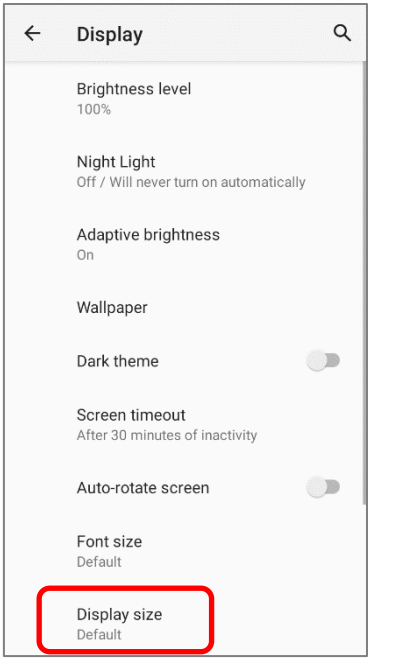

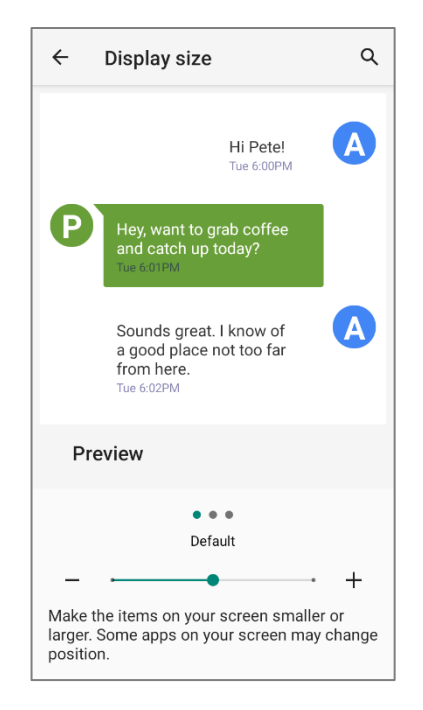